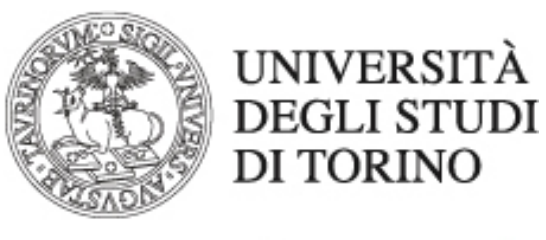

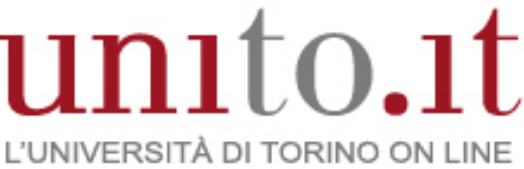

**MOODLE: GUIDA ALL'USO DEL MODULO QUIZ VERSIONE 1 | 10-2018** Direzione Sistemi Informativi, Portale, E-learning

# Sommario

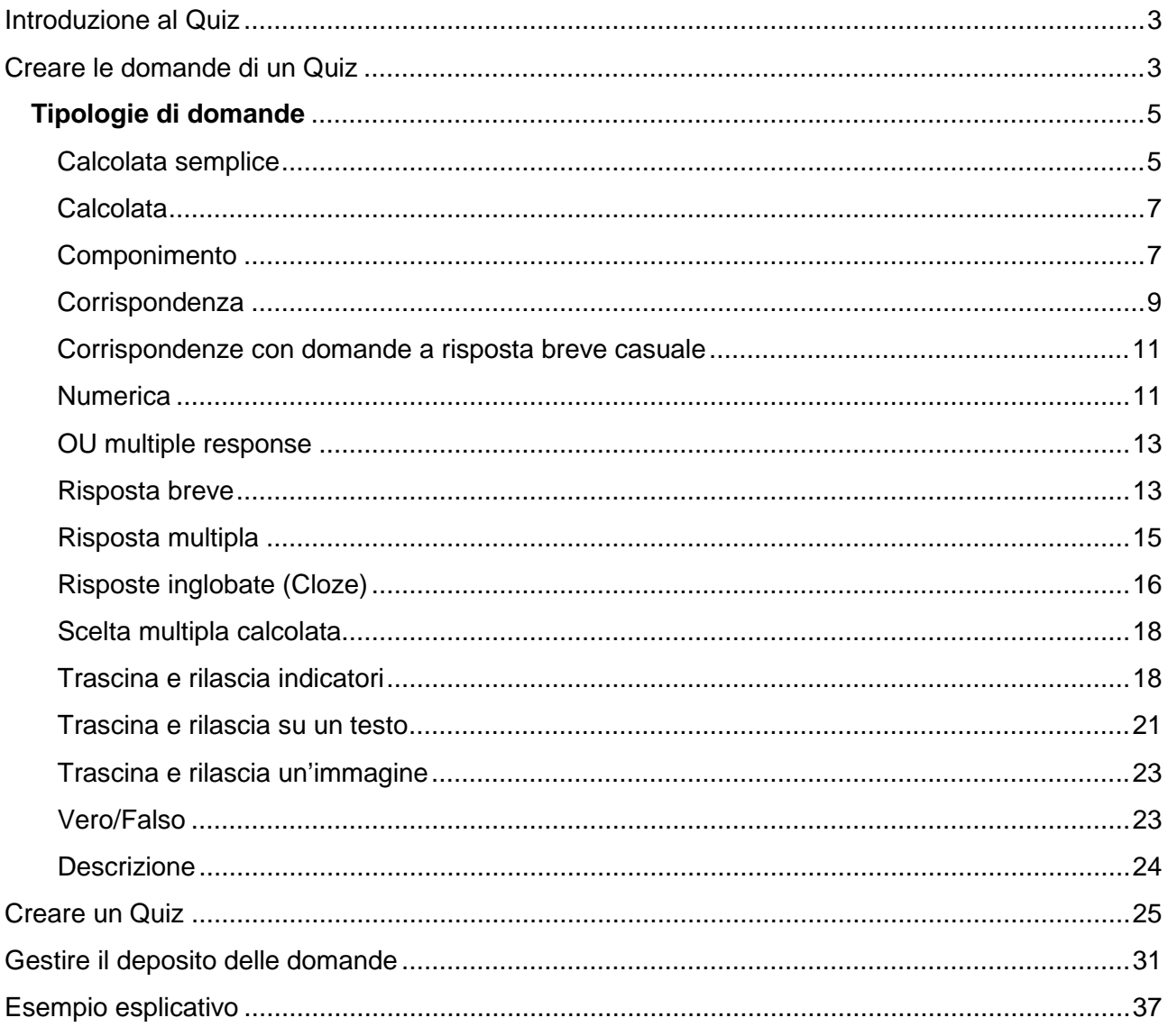

## <span id="page-2-0"></span>**Introduzione al Quiz**

Il modulo di attività Quiz permette al docente di creare questionari con diversi tipi di domande: scelta multipla, vero/falso, corrispondenza, risposta breve, calcolata, ecc.

Il docente può impostare il Quiz in modo che sia possibile tentarlo più volte con l'ordine delle domande cambiato casualmente o con domande pescate casualmente a ogni nuovo tentativo. È anche possibile impostare un tempo massimo di svolgimento.

Ogni tentativo viene valutato automaticamente (ad eccezione delle domande componimento) e la valutazione viene memorizzata nel registro del valutatore.

Il docente può decidere quando e come far vedere agli studenti le risposte corrette, i feedback ed eventuali suggerimenti.

È possibile usare il Quiz per:

- esami dei corsi;
- brevi test su dispense di studio o al termine di un argomento;
- pratica di esami usando domande provenienti da esami di anni precedenti;
- dare un feedback sulla performance;
- auto valutazione.

## <span id="page-2-1"></span>**Creare le domande di un Quiz**

Prima di procedere alla creazione di un Quiz è necessario popolare il Deposito delle domande da poter utilizzare, che si trova nel blocco **Amministrazione**, nella colonna a sinistra della homepage del corso.

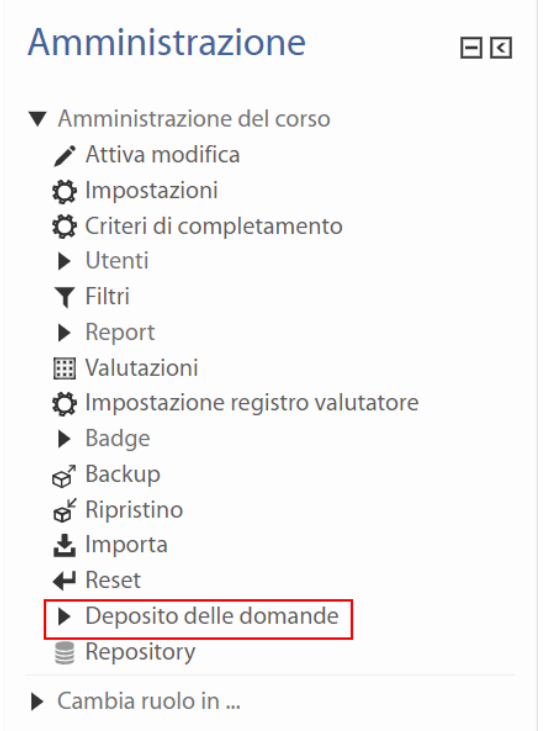

Dopo aver cliccato su Deposito delle domande si apre la seguente schermata, presso cui è possibile aggiungere le diverse domande.

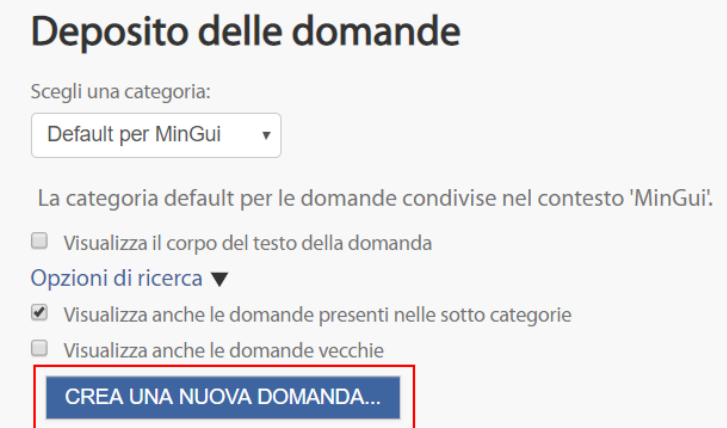

Cliccando su Crea una nuova domanda compare l'elenco delle possibili tipologie di cui si può disporre, che verranno dettagliate nei paragrafi seguenti.

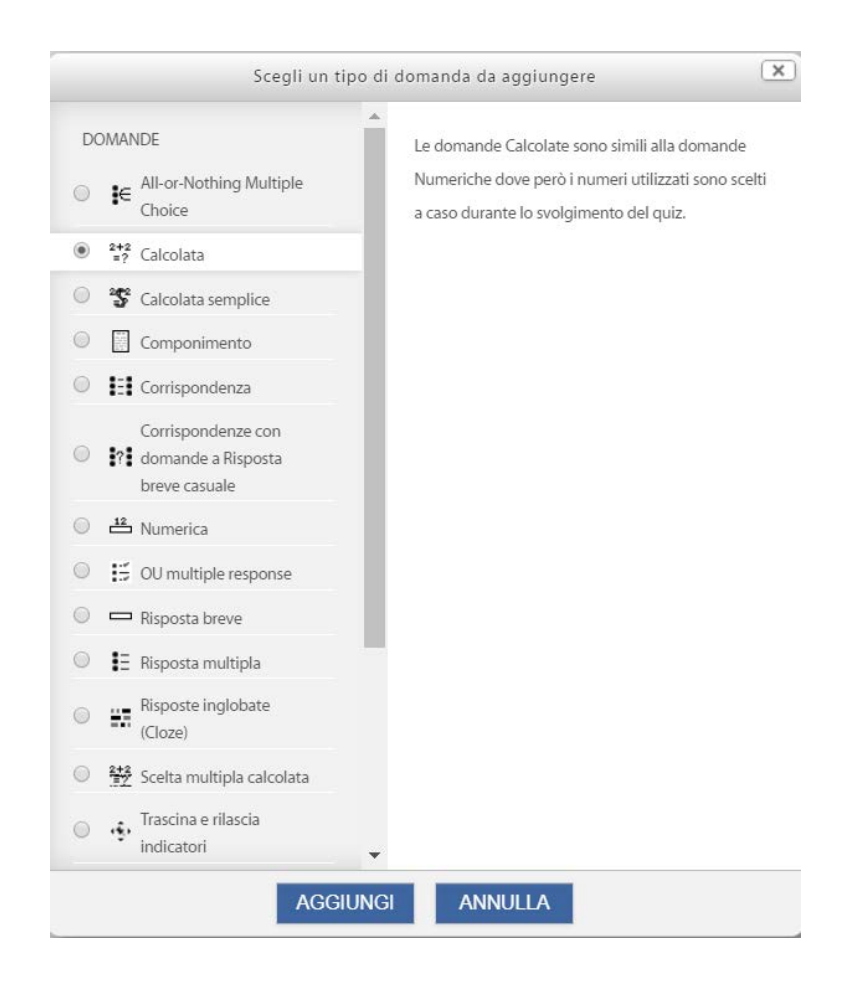

# <span id="page-4-0"></span>**Tipologie di domande**

## <span id="page-4-1"></span>**Calcolata semplice**

La domanda calcolata semplice offre la possibilità di creare singole domande numeriche la cui risposta è il risultato di una formula che contiene valori numerici variabili attraverso l'utilizzo di **caratteri Jolly** (ad es. {x} , {y}) che sono sostituiti da valori casuali quando si svolge il quiz.

La domanda calcolata semplice presenta le più utilizzate caratteristiche della domanda calcolata, ma con una interfaccia semplificata.

Volendo creare una domanda in cui, ad esempio, si richiede di calcolare la superficie di un rettangolo occorrerà:

1) Creare il contenuto della domanda, inserendo all'interno di {} le variabili (da notare che i nomi dei {parametri} possono essere scelti a proprio piacimento);

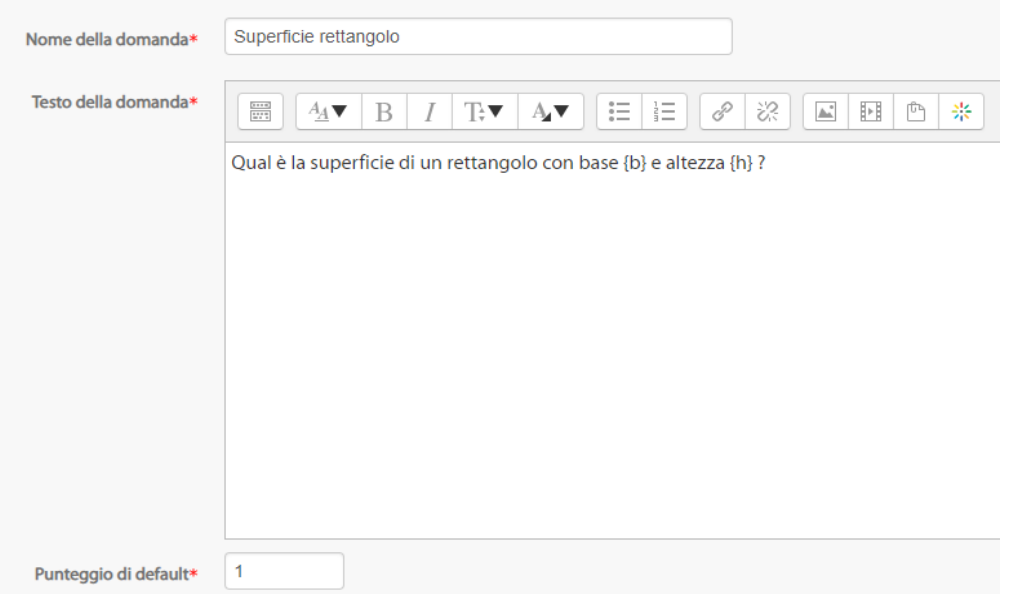

2) Compilare il campo Risposta formula 1 della risposta corretta, inserendo i nomi dei {parametri} utilizzati nel testo della domanda e stabilire il limite di tolleranza (dato che questa è l'unica risposta a questa domanda la valutazione si può impostare su 100%).

#### ▼ Risposte

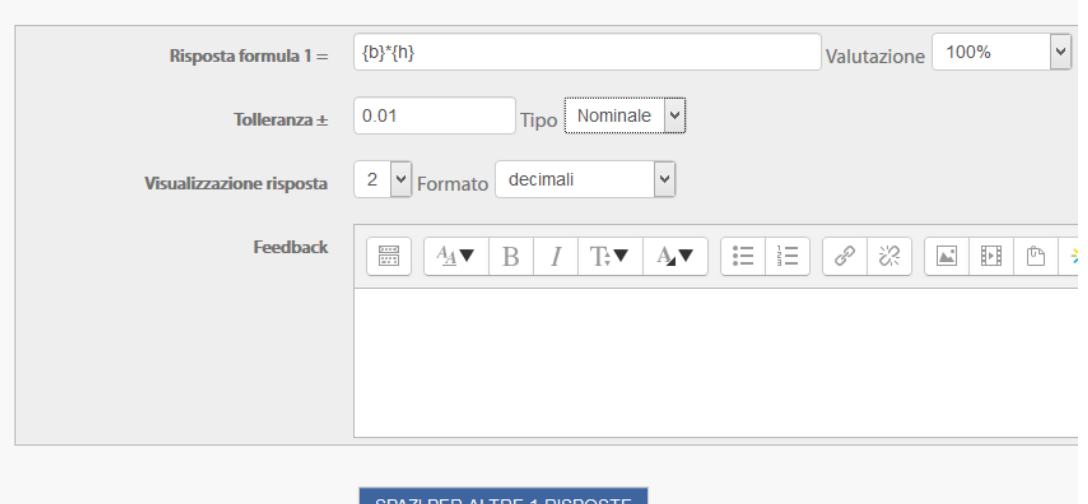

Nella domanda calcolata semplice verranno utilizzati solo i {parametri} che sono nella formula. Nel testo della domanda, i {parametri} che sono nella formula appariranno con il loro valore numerico.

3) Per far sì che i parametri vengano trasformati in valori numerici durante lo svolgimento del Quiz, occorre impostare i **caratteri Jolly**. Cliccare quindi sul

pulsante Trova i Jolly {x..} presenti nelle formule delle risposte esatte. Nella sezione Parametri Jolly utilizzati per generare i valori impostare per ogni parametro utilizzato l'intervallo di valori da utilizzare e creare il set di valori (da 1 a 100) cliccando sul pulsante Genera.

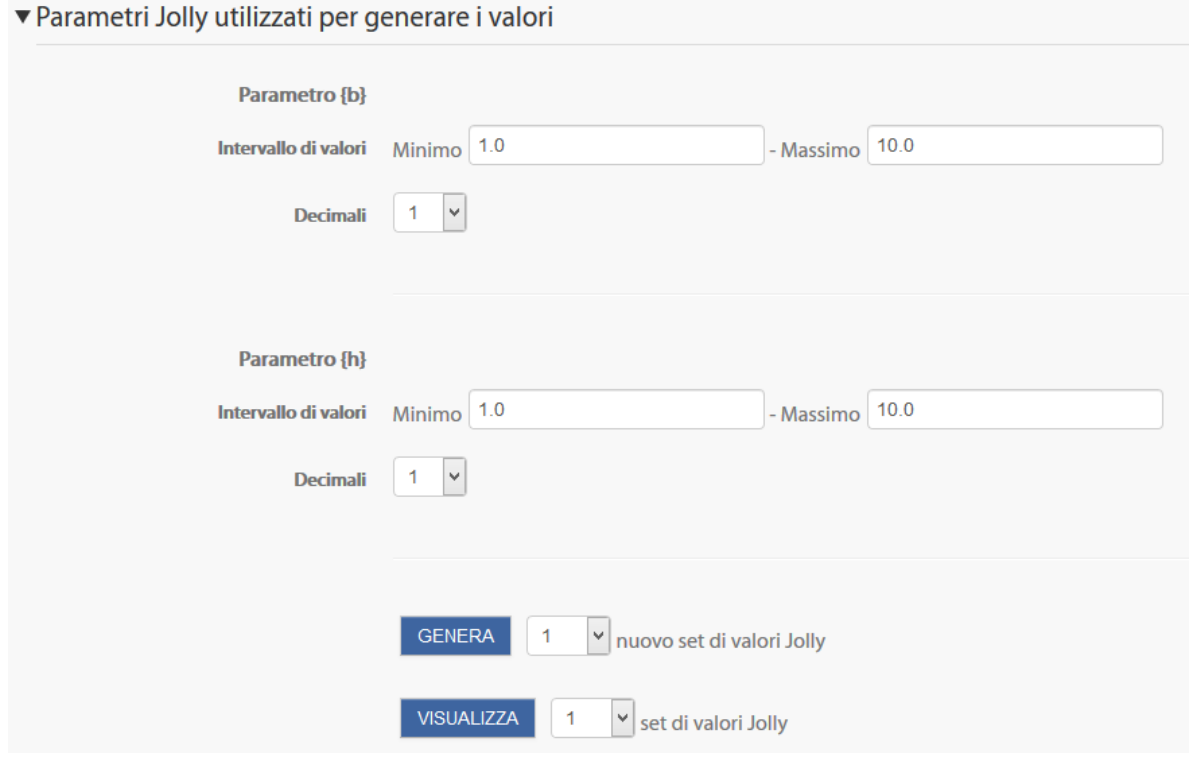

Cliccando sul pulsante Visualizza è possibile visualizzare l'elenco dei valori Jolly creati.

4) Nel caso in cui si intenda utilizzare anche le unità di misura è necessario completare le impostazioni presenti nelle sezioni Gestione unità e Unità.

### <span id="page-6-0"></span>**Calcolata**

È una versione avanzata della Domanda calcolata semplice: si serve di una interfaccia più complessa e prevede la creazione di datasets (raccolte di dati utilizzati per creare una domanda nei quali gli stessi sono inseriti al posto di una variabile.).

### <span id="page-6-1"></span>**Componimento**

Consente la creazione di domande la cui risposta è un breve componimento. Questo tipo di domanda deve essere valutata a mano.

Nella sezione Generale compilare i campi obbligatori Nome della domanda e Testo della domanda.

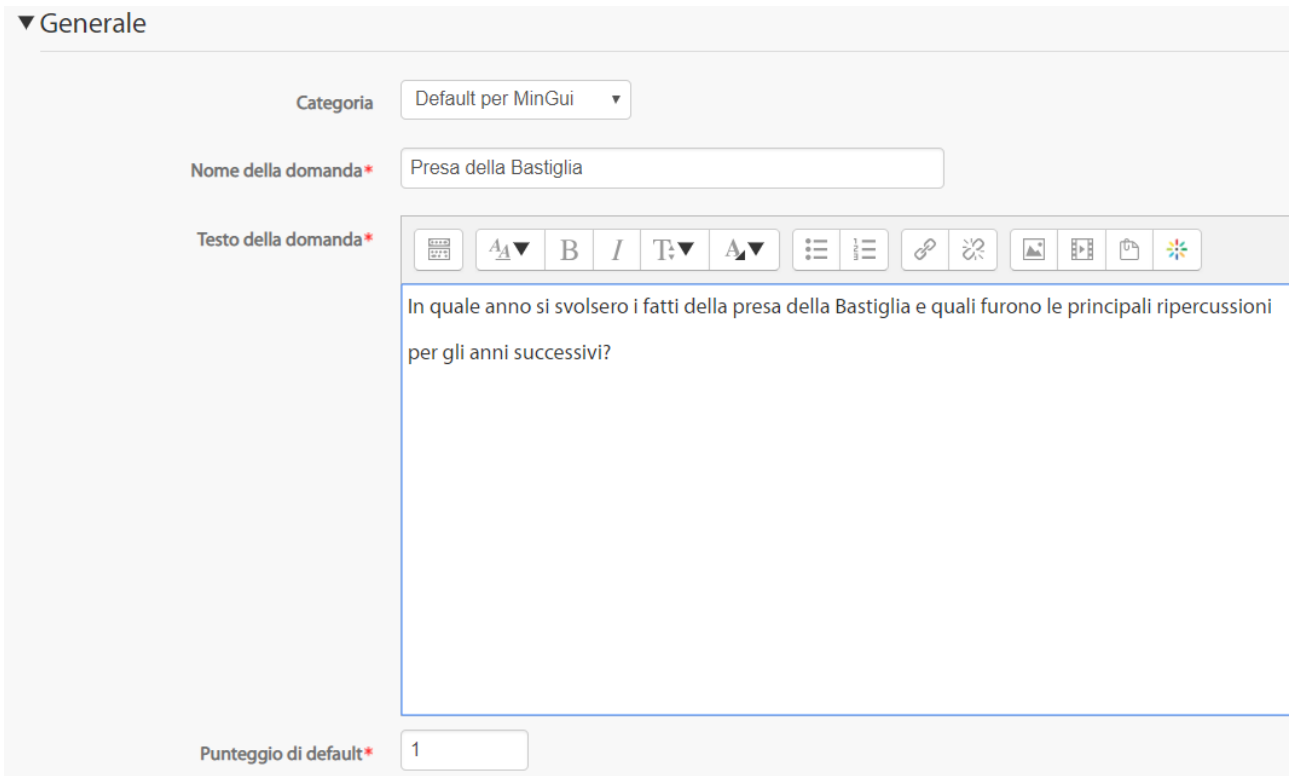

Inoltre nelle Opzioni per la risposta è possibile impostare ulteriori parametri, tra cui il formato del testo ammesso come risposta, la possibilità di inserire allegati, l'inserimento obbligatorio o meno di una risposta alla domanda e ancora la lunghezza massima di righe di risposta consentite.

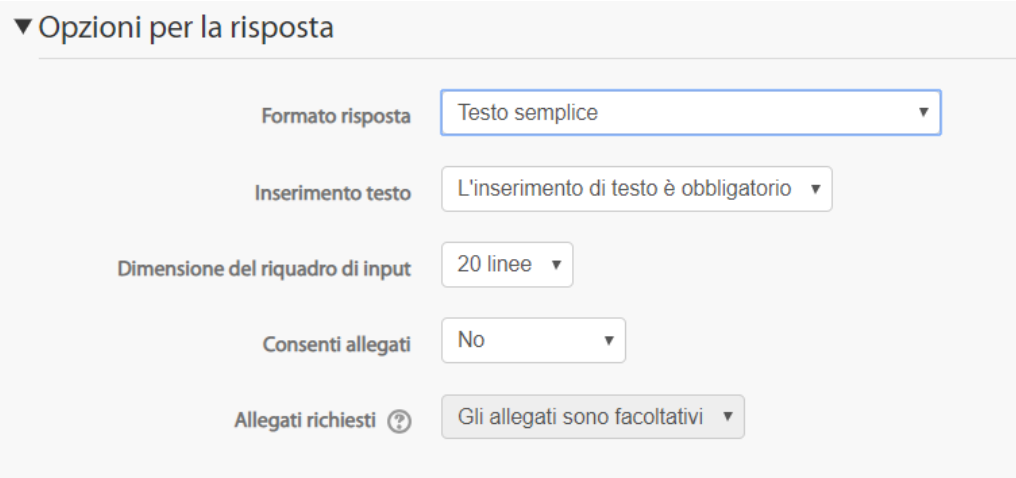

### <span id="page-8-0"></span>**Corrispondenza**

Allo studente viene presentata, dopo una eventuale introduzione, una lista di domande affiancata dalla lista, non ordinata, delle corrispondenti risposte. Lo studente deve "accoppiare" la risposta giusta a ogni domanda.

Una volta scelto il tipo di domanda indicare nel campo Nome della domanda l'argomento dell'esercizio.

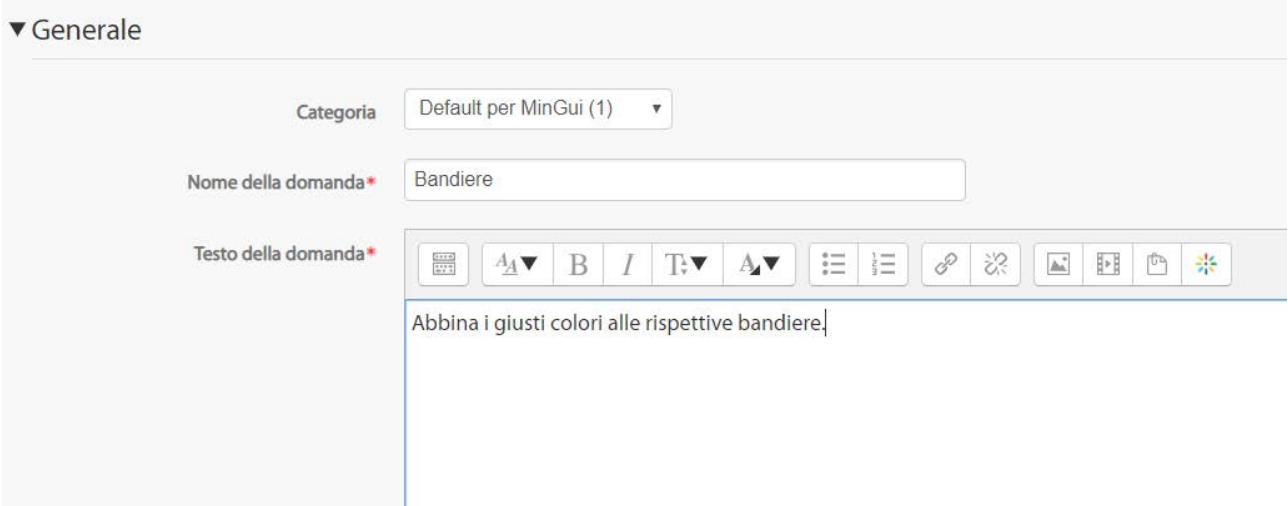

Inserire quindi nelle apposite form le domande e le risposte. Il formato standard mette a disposizione un set di tre domande, se si desiderasse inserirne in aggiunta cliccare sul pulsante in basso Altre tre coppie vuote.

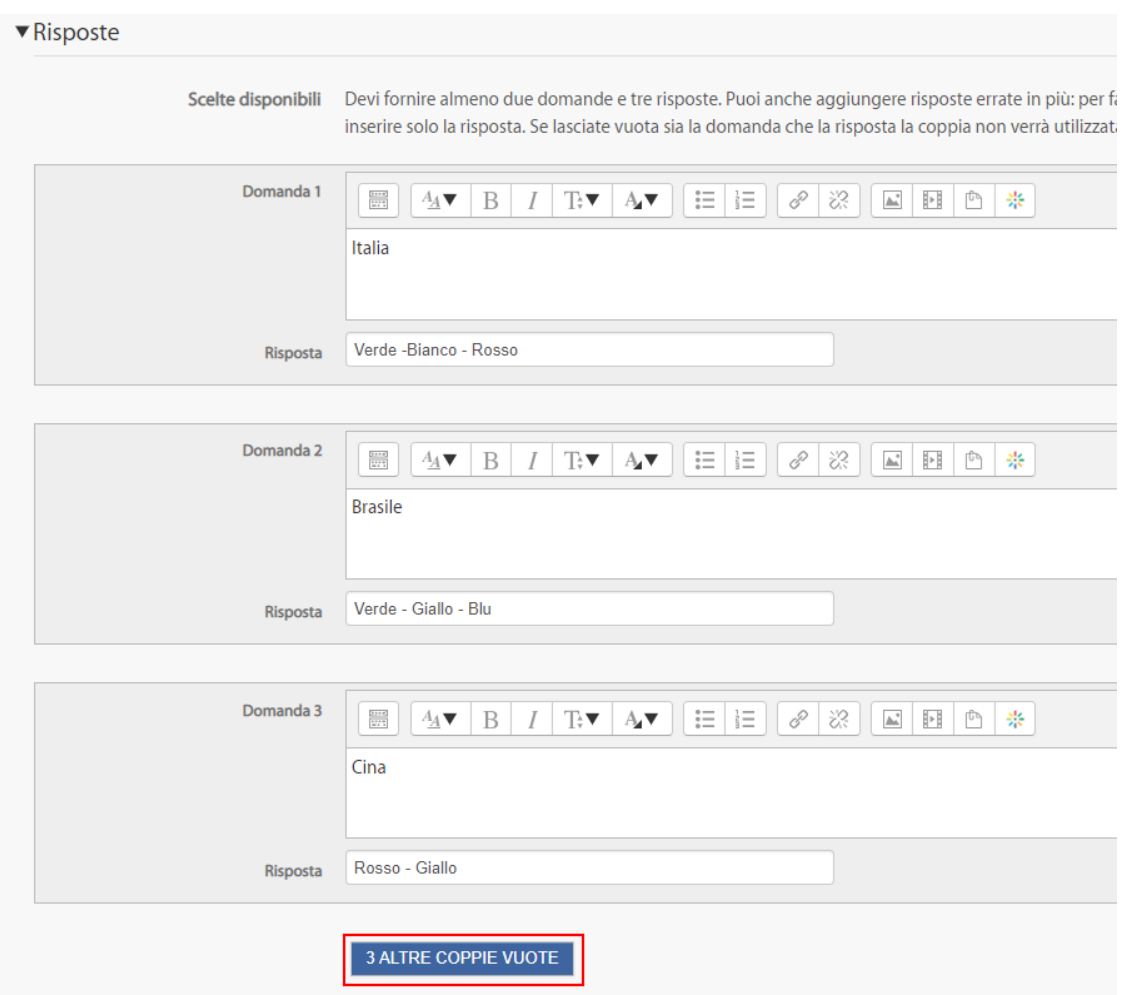

Dopo avere completato questi campi cliccare su Salva modifiche.

Di seguito l'anteprima della domanda, lo studente sarà chiamato a selezionare dal menu a tendina la risposta corretta secondo l'ordine indicato dal docente in fase compilazione delle domande.

# Anteprima domanda: Bandiere

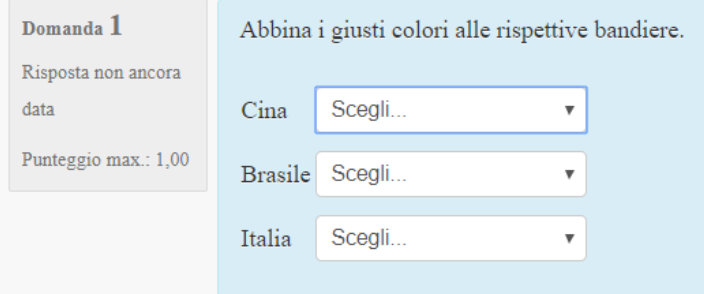

### <span id="page-10-0"></span>**Corrispondenze con domande a risposta breve casuale**

La corrispondenza con domande a risposta breve è simile a una domanda a corrispondenza dove l'elenco delle corrispondenze viene tratto casualmente dalle domande a risposta breve presenti in una specifica categoria di domande.

#### <span id="page-10-1"></span>**Numerica**

Dal punto di vista dello studente una domanda numerica appare come una domanda a risposta breve. La differenza consiste nel fatto che le risposte numeriche possono prevedere un errore accettabile. Questo permette di impostare un intervallo continuo di risposte valide. Per esempio, se la risposta è 30 con un errore accettabile di 5 qualunque numero tra 25 e 35 sarà accettato come risposta valida.

Vediamo come si presenta la composizione della domanda.

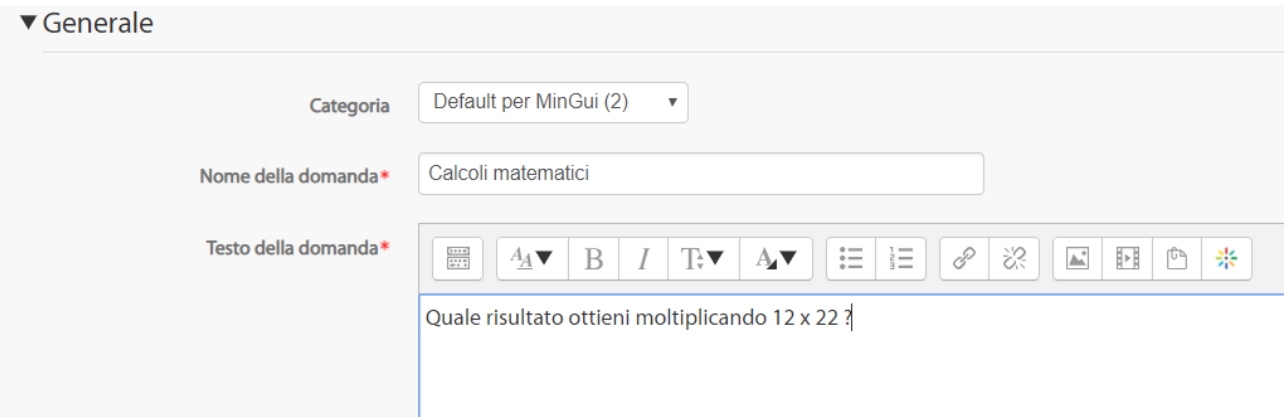

Dopo aver inserito il Nome della domanda e il Testo della domanda, inserire la risposta corretta indicando la valutazione e il feedback a essa connessa. Nel caso le risposte esatte fossero più di una è possibile specificare le altre.

In questo caso l'inserimento di una seconda risposta corretta non è contemplato.

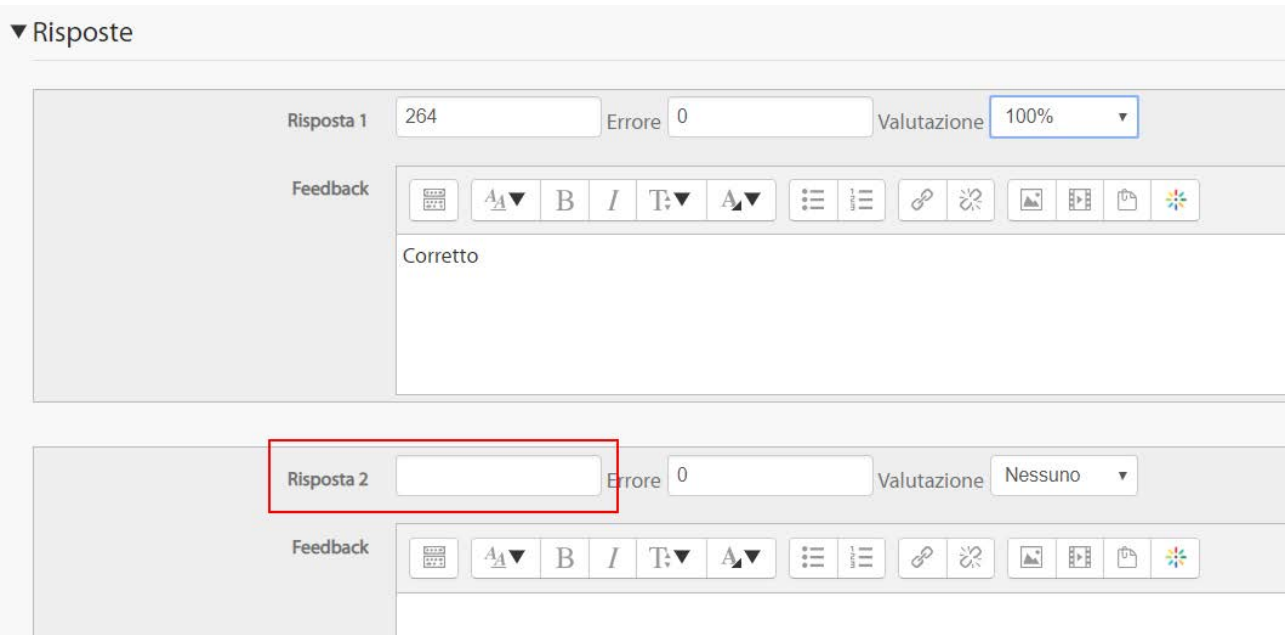

È inoltre possibile inserire la gestione delle unità, eventuali penalità per scelte non corrette e i suggerimenti.

La domanda si presenterà allo studente secondo la seguente modalità e bisognerà indicare nello spazio vuoto la risposta.

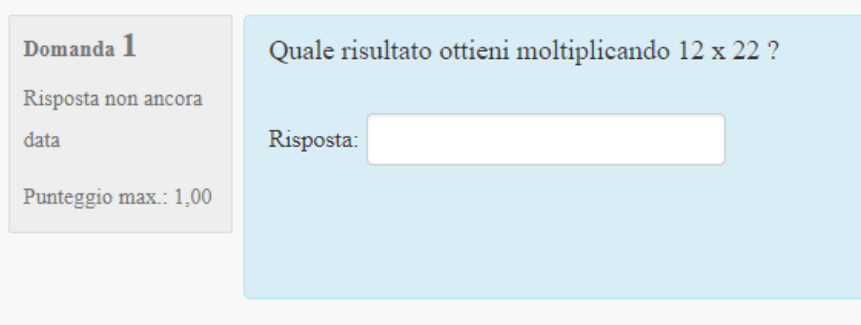

Una volta data la risposta allo studente verrà indicata la correttezza o meno, insieme al feedback inserito in fase di compilazione della domanda.

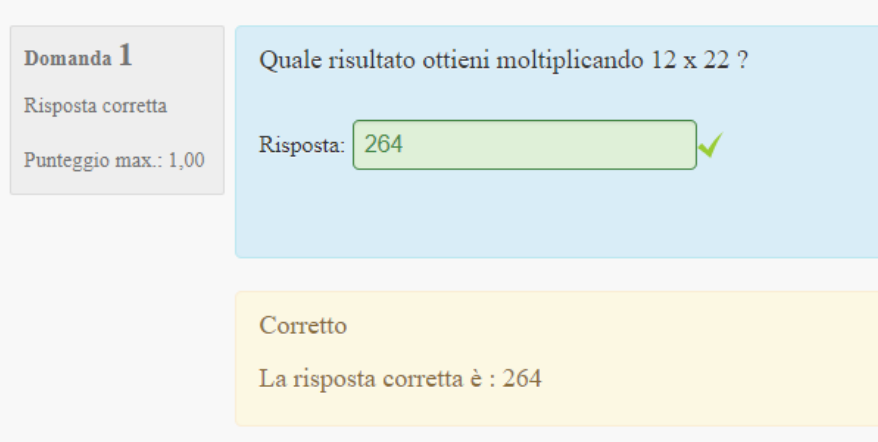

#### <span id="page-12-0"></span>**OU multiple response**

Una domanda a risposta multipla che procede nella creazione secondo le stesse modalità della precedente riposta numerica; la differenza consiste nel fatto che è possibile indicare diverse alternative accettabili (se lo si desidera) ad un quesito che prevede una riposta letteraria e non numerica.

#### <span id="page-12-1"></span>**Risposta breve**

Tale tipo di domanda prevede come risposta una parola o una breve frase. Ci possono essere anche più risposte corrette, ciascuna valutata in modo differente. Le risposte possono essere inoltre sensibili o meno alla presenza di caratteri maiuscoli.

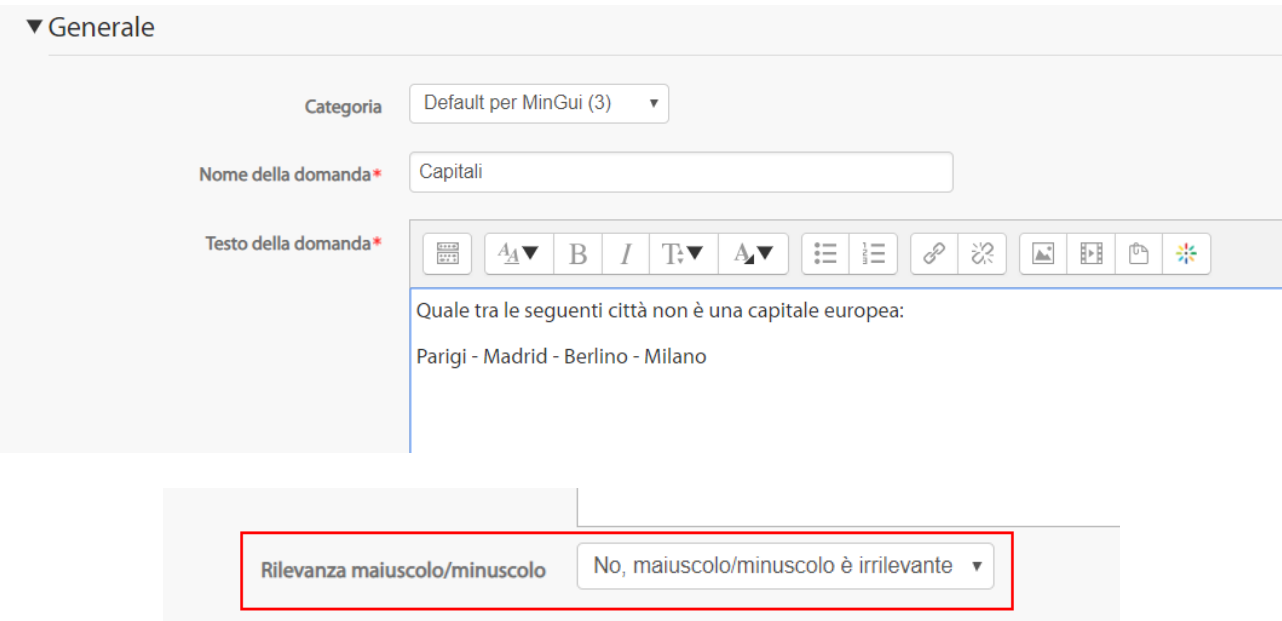

Nel campo Risposta si inseriscono sia la soluzione giusta che quella sbagliata. Per identificare quale, tra le risposte proposte, è quella corretta, modificare il valore nel menu a tendina Valutazione (ad esempio per la risposta corretta impostare come valutazione **100%** e per quella sbagliata **Nessuno**). Nel campo feedback si inserisce il messaggio che lo studente visualizzerà dopo aver risposto. È possibile inserire delle penalità in caso di risposta sbagliata e dei suggerimenti.

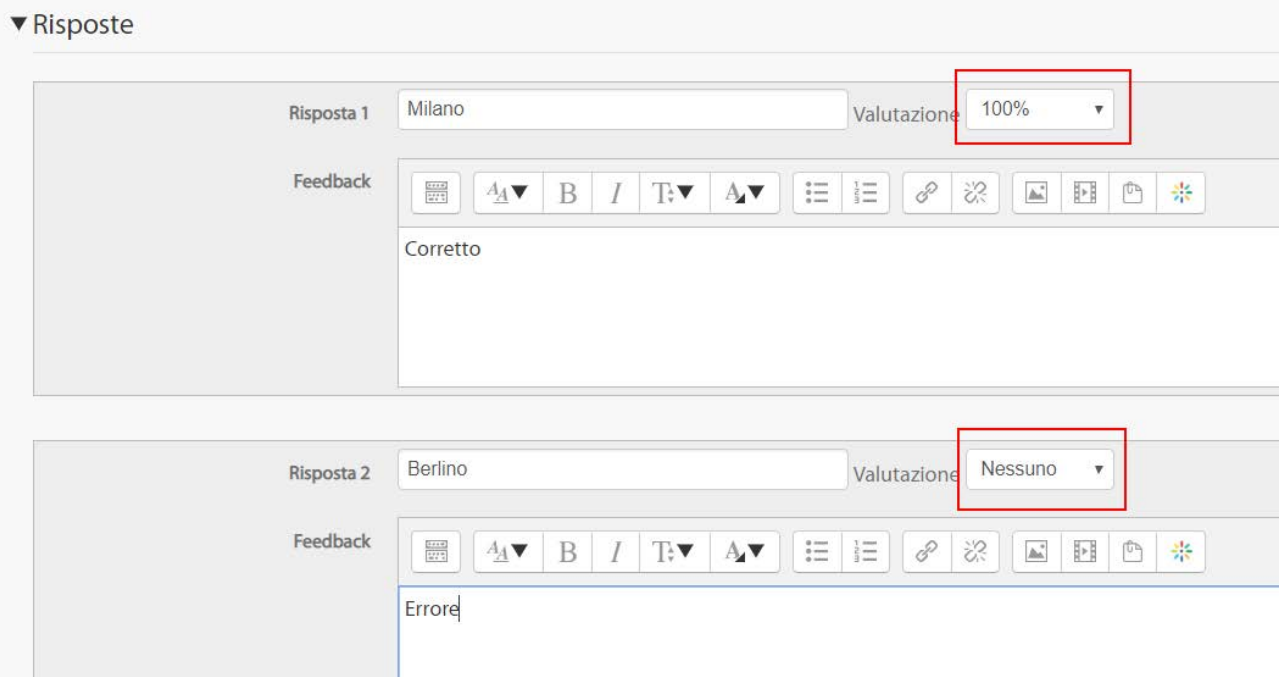

Questa è la schermata che si presenta allo studente nel caso di risposta corretta:

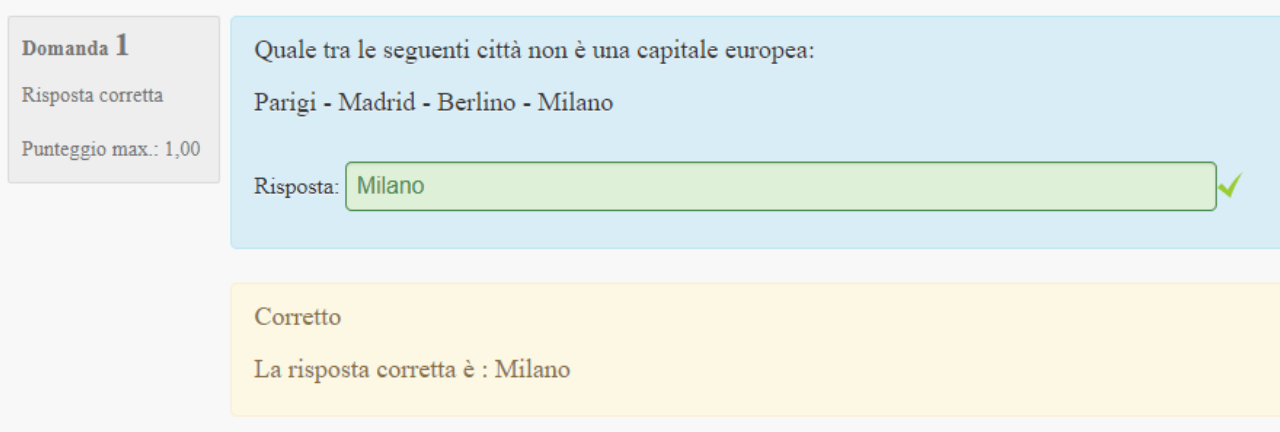

#### <span id="page-14-0"></span>**Risposta multipla**

Questo tipo di domanda dà allo studente la possibilità di scegliere tra più risposte. Dopo aver indicato il Nome e il Testo della domanda, è possibile definire:

- Il testo della risposta;
- La valutazione: la risposta giusta avrà come valutazione **100%** e quelle sbagliate **Nessuna**;
- Il feedback: è il messaggio che compare allo studente dopo aver risposto alla domanda, ad esempio: Risposta giusta!

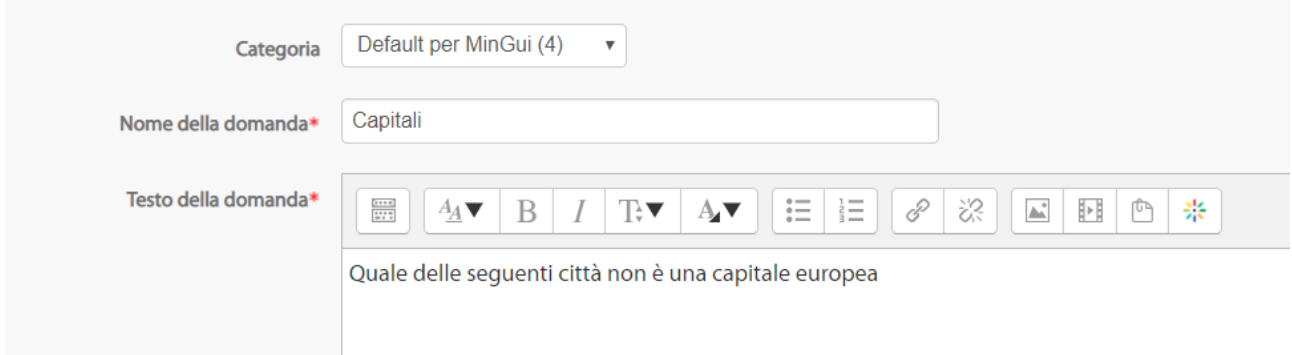

Inoltre è possibile indicare la tipologia di elenco delle risposte possibili che si desidera visualizzare e il numero di risposte corrette consentite tra le alternative.

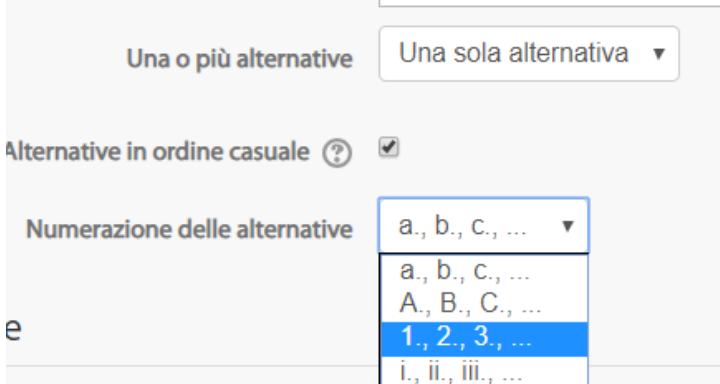

Indicare quindi nella sezione dedicata alle alternative le diverse possibilità e assegnare, come ricordato sopra, il punteggio di 100% alla risposta corretta. Viene consentito anche di inserire un feedback per ogni risposta.

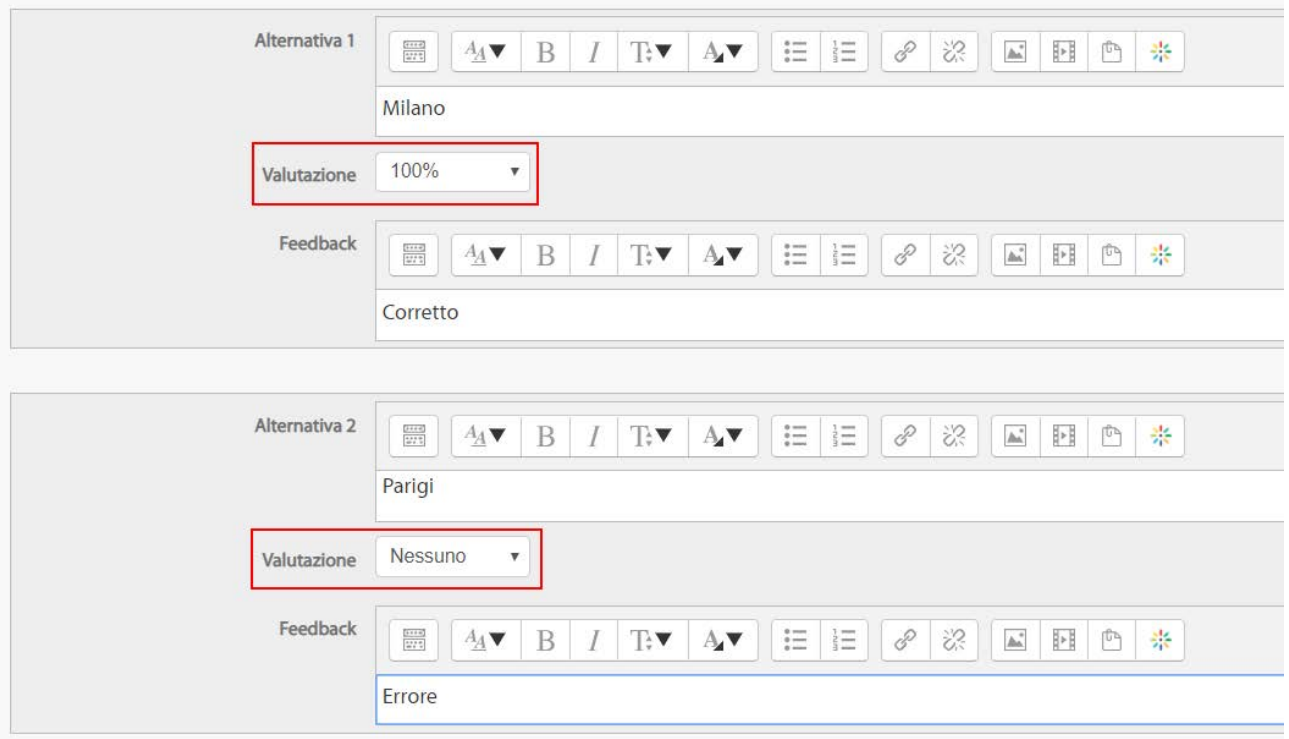

È inoltre possibile inserire una penalità in caso di risposta non corretta ed eventualmente dei suggerimenti.

Di seguito la modalità di presentazione della domanda; lo studente dovrà cliccare affianco alla risposta ritenuta corretta.

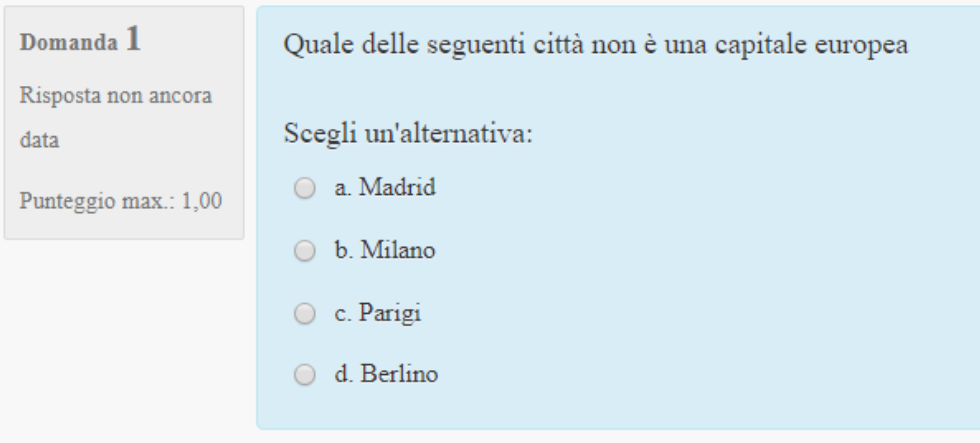

### <span id="page-15-0"></span>**Risposte inglobate (Cloze)**

Questo tipo di domanda, molto flessibile, è simile al noto formato chiamato **Cloze**. Le domande consistono in un passaggio di testo (in formato Moodle) che ha uno o più box con varie possibili risposte, del tipo scelta multipla, risposta breve e numerica.

Attualmente non è prevista un'interfaccia grafica per preparare queste domande, bisogna scriverle nello spazio previsto aiutandosi con l'esempio che segue o importandole da un file esterno. Questo è l'esempio:

La domanda consiste in un testo con una risposta, di tipo multiscelta, inserita esattamente qua **{1:MULTICHOICE:Risposta errata#Feedback in caso di risposta errata~Altra risposta errata#Feedback per altra risposta errata~=Risposta corretta#Feedback per risposta corretta~%50%Risposta che dà il 50% del punteggio#Feedback per la risposta col mezzo punteggio}** e subito dopo bisogna rispondere con questa risposta breve **{1:SHORTANSWER:Risposta errata#Feedback per questa risposta errata~=Risposta corretta#Feedback per la risposta corretta~%50%Risposta che dà il 50% del punteggio#Feedback per la risposta col mezzo punteggio}** e alla fine abbiamo un numero decimale **{2:NUMERICAL:=23.8:0.1#Feedback per risposta corretta 23.8~%50%23.8:2#Feedback per il mezzo punteggio di una risposta nelle vicinanze del intervallo corretto}**. Nota che indirizzi come www.moodle.org e smileys come :-) funzionano tutti normalmente: a) E' una cosa buona? **{:MULTICHOICE:=Si#Giusto~No#Non siamo della stessa opinione}** b) Che voto gli daresti? **{3:NUMERICAL:=3:2}** Buona fortuna!

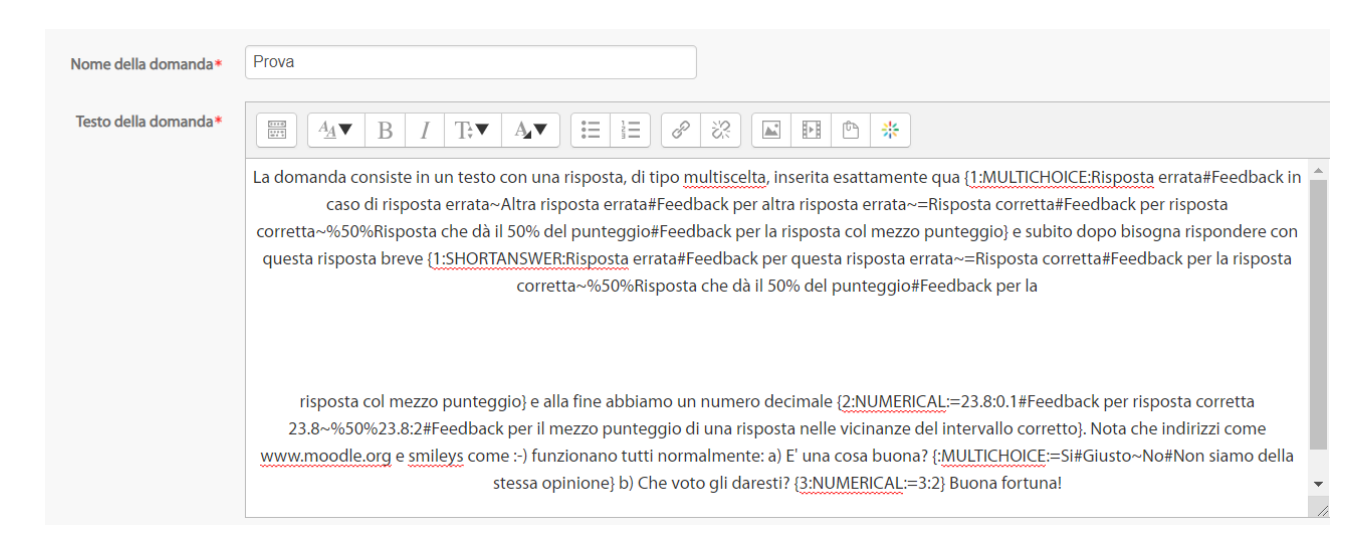

Cliccando sul pulsante Decodifica e verifica il testo della domanda sarà possibile visualizzare il modo in cui la domanda apparirà allo studente.

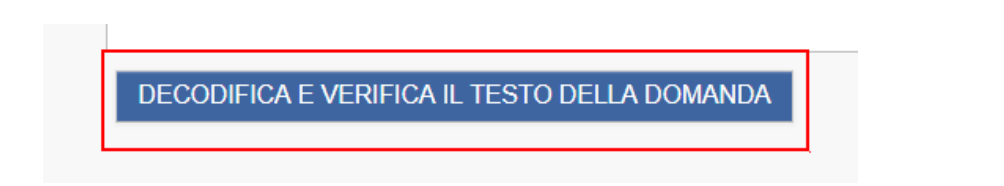

Di seguito il testo decodificato:

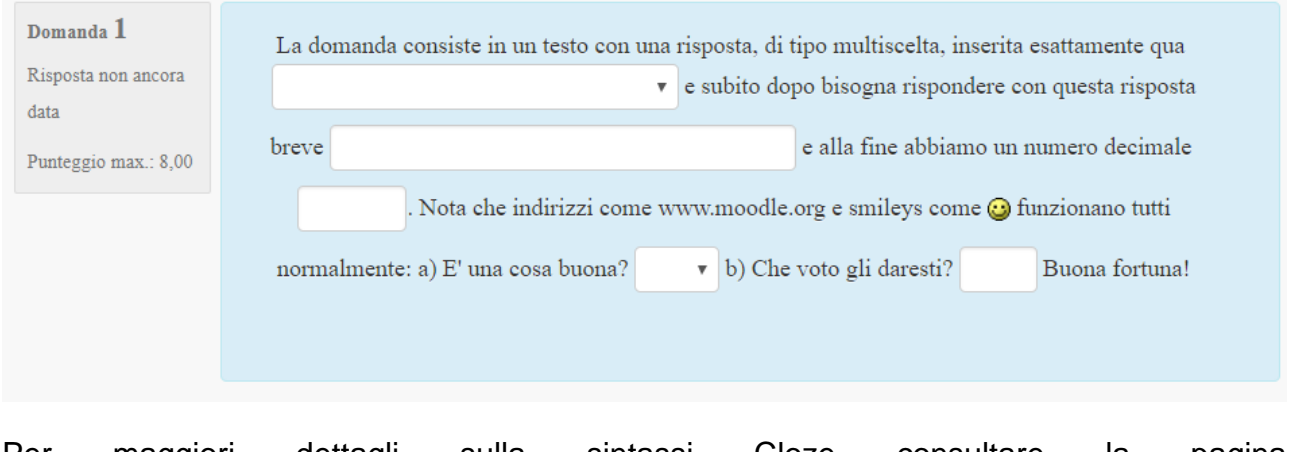

Per maggiori dettagli sulla sintassi Cloze consultare la pagina [https://docs.moodle.org/archive/it/question/type/multianswer.](https://docs.moodle.org/archive/it/question/type/multianswer)

## <span id="page-17-0"></span>**Scelta multipla calcolata**

Le domande calcolate a scelta multipla sono simili alle consuete domande a scelta multipla. In questo caso però è possibile inserire risultati di formule provenienti da valori numerici scelti a caso durante lo svolgimento del quiz.

### <span id="page-17-1"></span>**Trascina e rilascia indicatori**

Gli indicatori sono trascinati e rilasciati su un'immagine di sfondo. Questa tipologia di domande consente di integrare testo scritto della domanda con delle immagini.

Iniziare compilando nella sezione Generale i campi obbligatori del Nome e Testo della domanda.

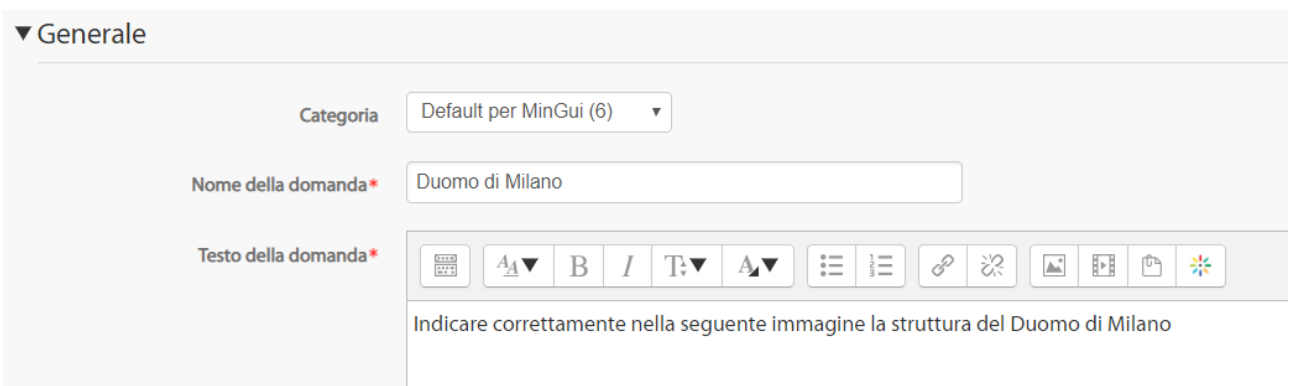

Dopodiché procedere con l'inserimento di un'immagine, la quale può essere caricata dai file del proprio computer oppure direttamente trascinata nel riquadro dedicato all'upload. Una volta selezionato il file cliccare sul pulsante Carica questo file.

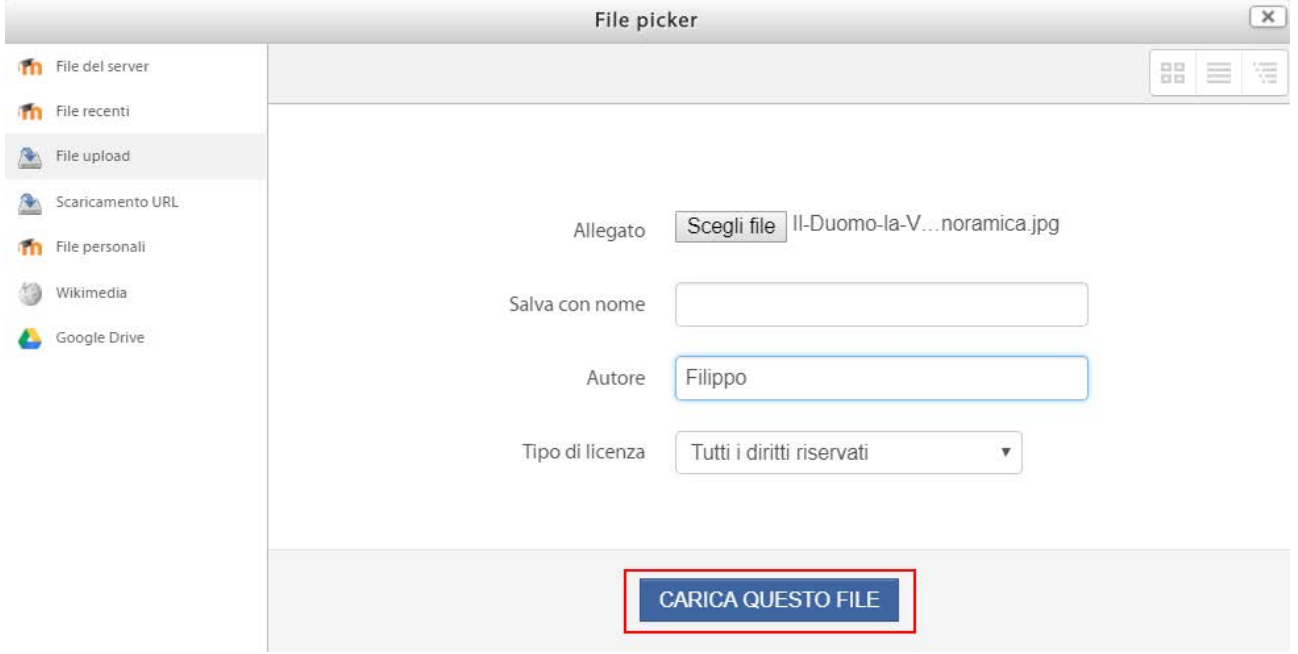

A questo punto compilare i campi desiderati con i diversi Indicatori da apporre all'immagine.

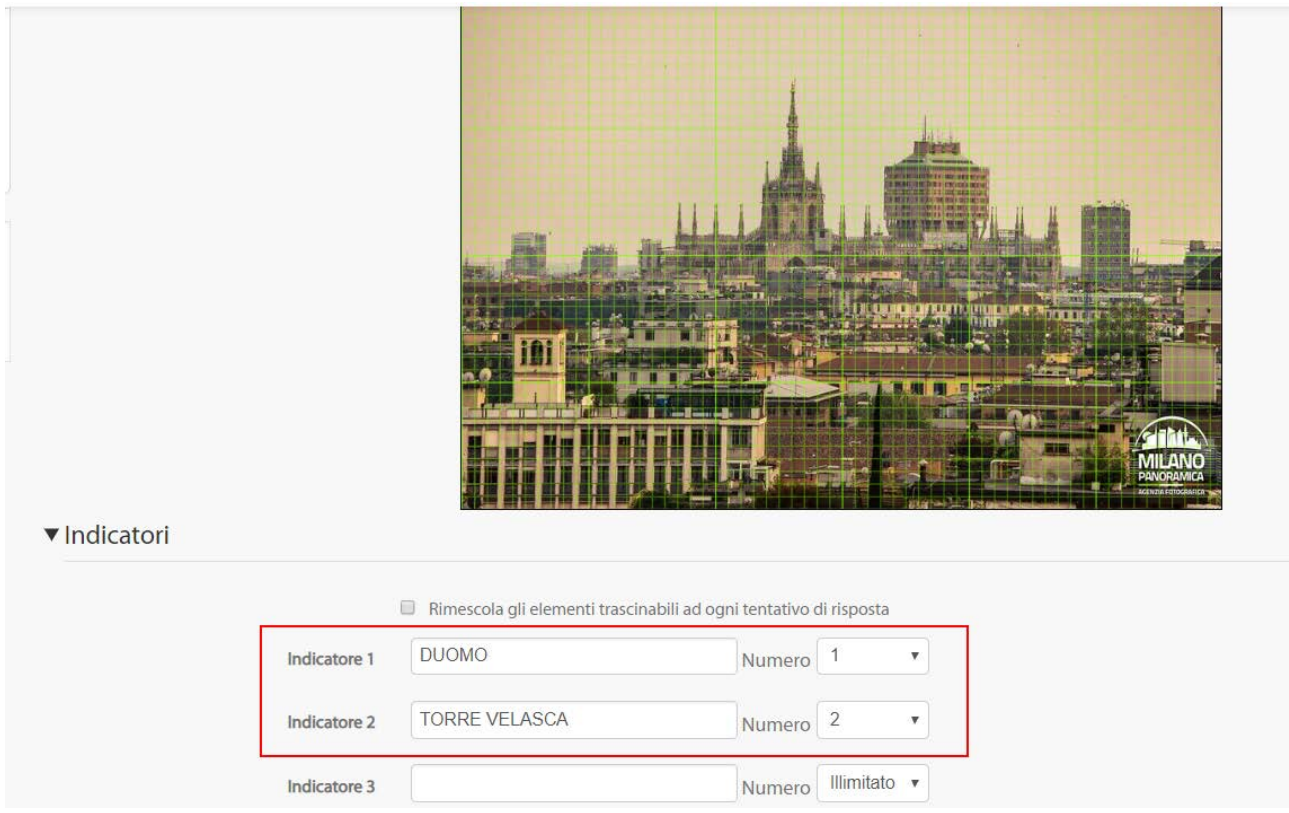

Nella sezione Aree di rilascio, infine, selezionare le coordinate di apposizione corretta per ognuno degli indicatori precedentemente scelti. Viene data la possibilità di scegliere tra diverse forme geometriche, ognuna delle quali corrisponde ad una modalità specifica di compilazione delle coordinate (ordinate secondo lo schema del piano cartesiano x,y).

Le aree di rilascio vengono definite inserendo le coordinate. Durante l'inserimento, l'anteprima verrà aggiornata in tempo reale facilitando il posizionamento degli elementi.

- Cerchio: centro\_x, centro\_y; raggio Esempio: 80, 100; 50
- Poligono: x1, y1; x2, y2; ...; xn, yn Esempio: 20, 60; 100, 60; 20, 100
- Rettangolo: sinistra, alto, larghezza, altezza Esempio: 20, 60; 80, 40

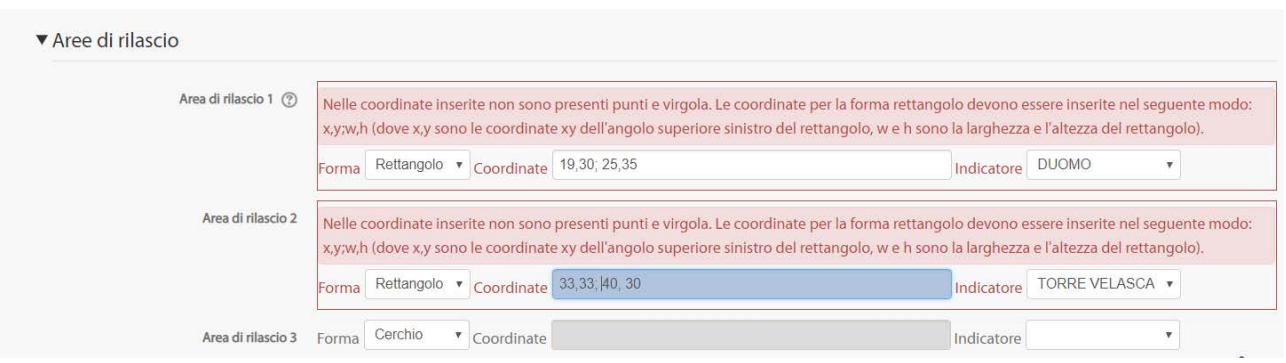

Allo studente la domanda apparirà nel seguente modo e verrà richiesto di collocare nella posizione corretta il rettangolo con la risposta.

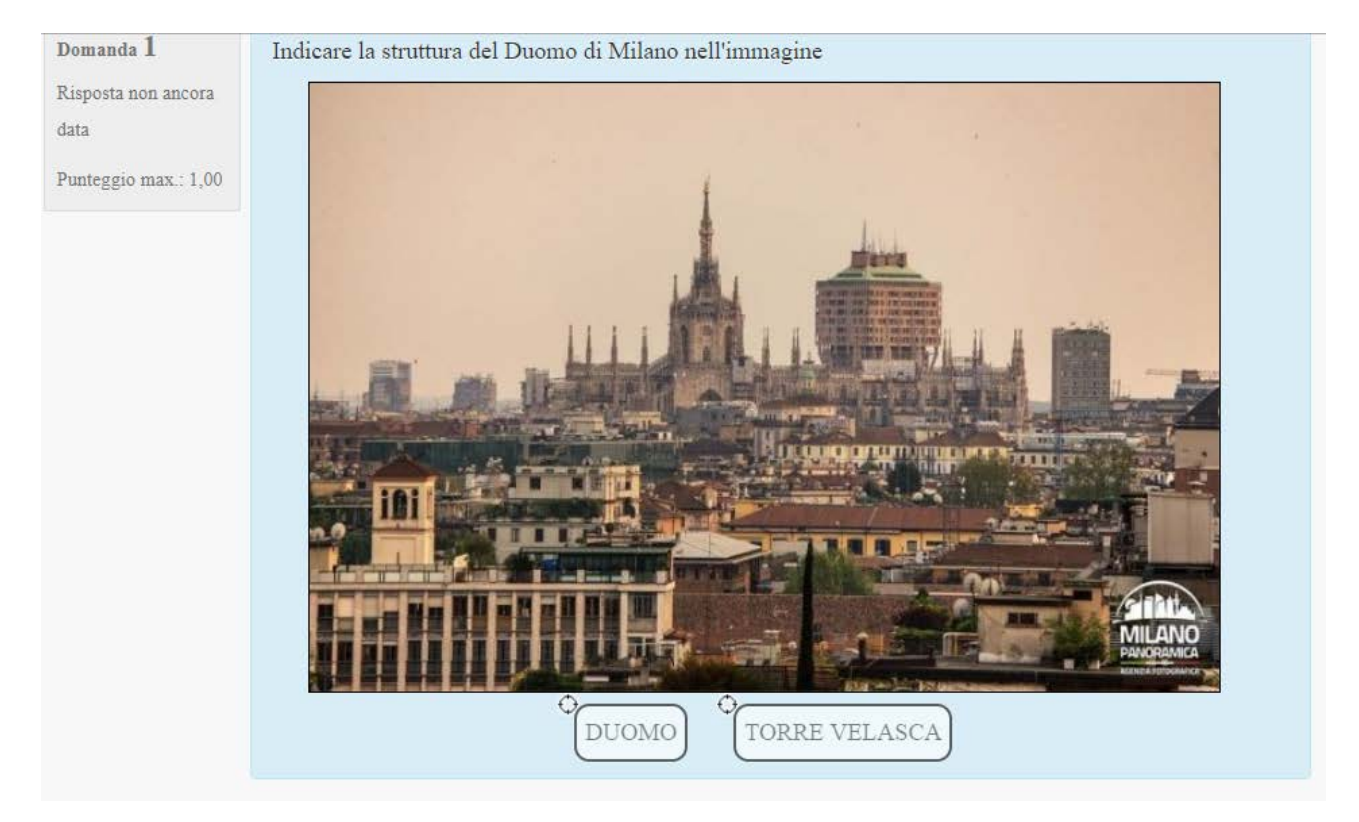

### <span id="page-20-0"></span>**Trascina e rilascia su un testo**

Nel testo della domanda le parole mancanti vengono riempite con il trascina e rilascia.

Dopo aver compilato il Nome della domanda si inserisca il testo. In corrispondenza delle parole mancanti occorre inserire dei numeri consecutivi racchiusi da doppia parentesi quadra.

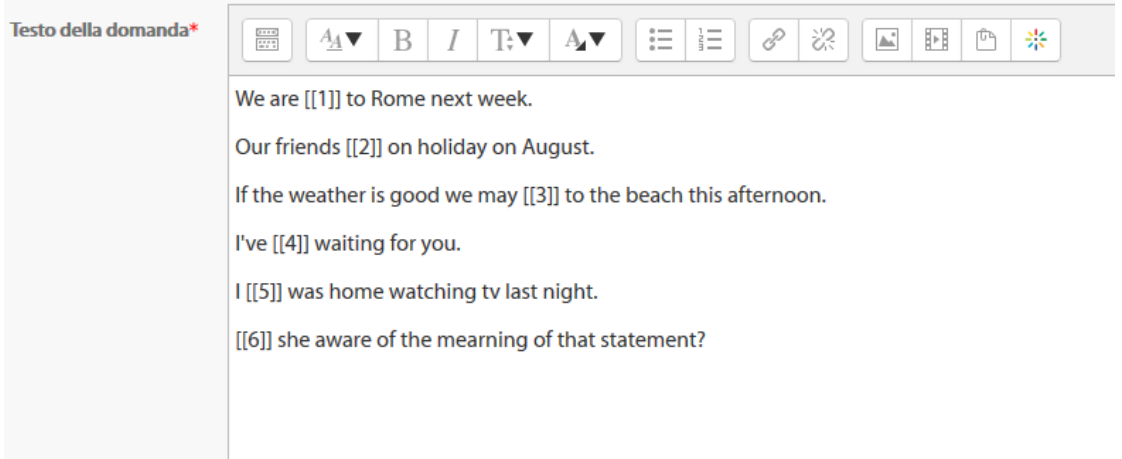

Nella sezione Scelte inserire i testi delle parole mancanti nelle caselle in corrispondenza del numero corretto.

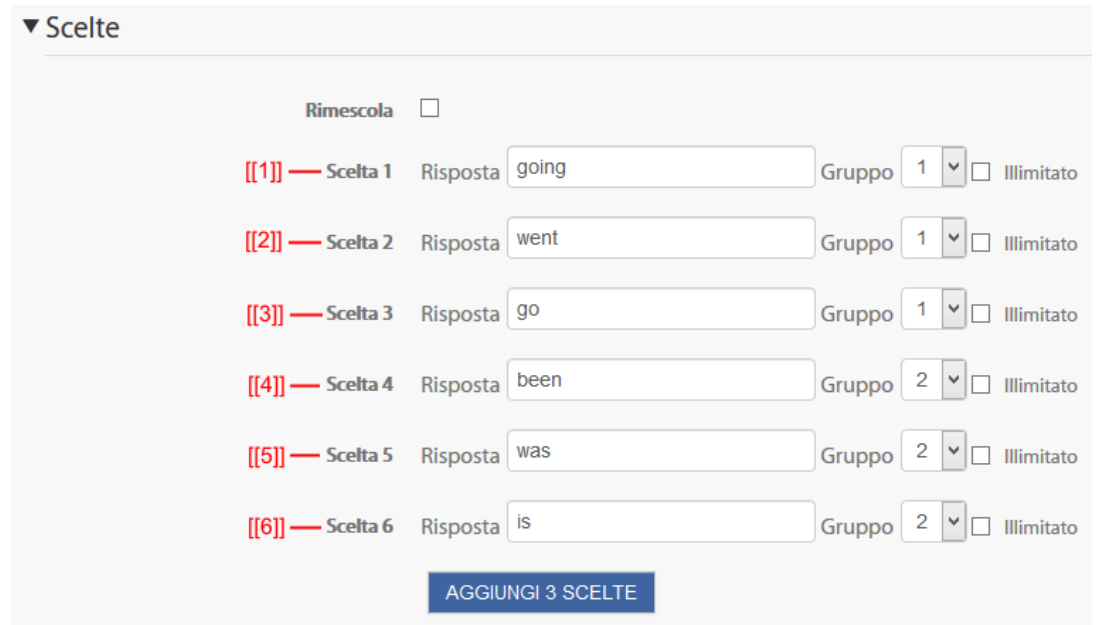

Il parametro Gruppo definisce il colore dell'area di testo mancante e dei testi da trascinare: scelte appartenenti allo stesso Gruppo avranno gli stessi colori.

Le scelte marcate con la casella Illimitato possono essere posizionate in più box.

Il risultato è il seguente:

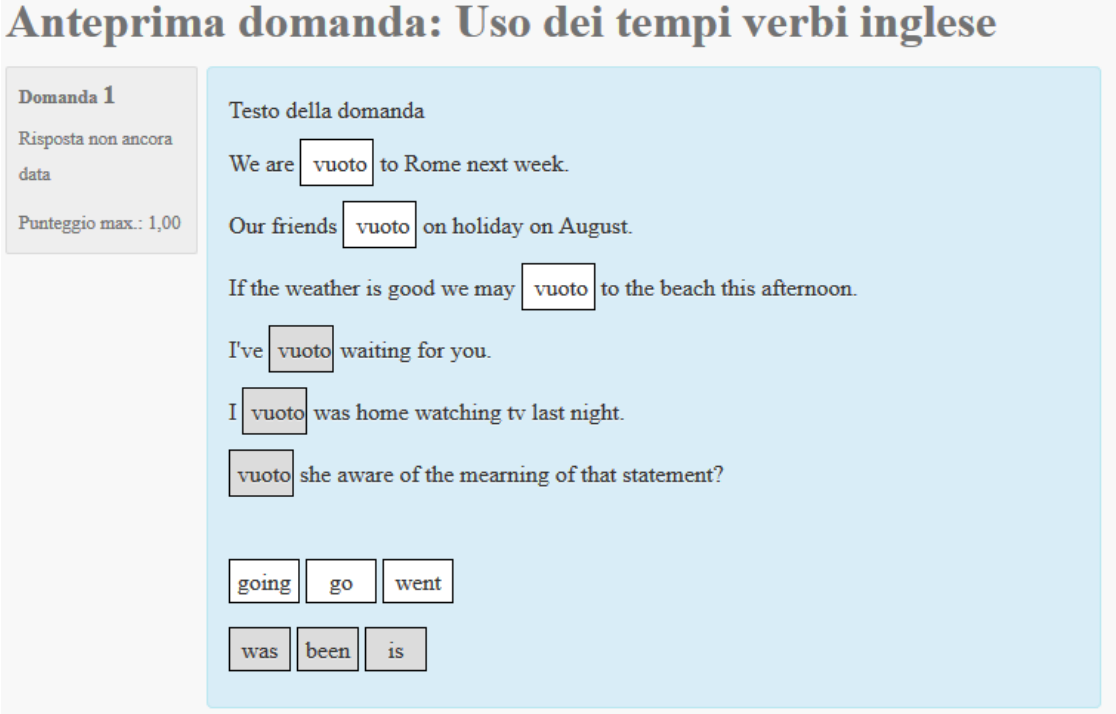

## <span id="page-22-0"></span>**Trascina e rilascia un'immagine**

Immagini ed etichette di testo vengono trascinate e rilasciate su aree definite su un'immagine di sfondo. È un tipo di domanda che combina gli elementi e le funzionalità delle domande **Trascina e rilascia indicatori** e **Trascina e rilascia su un testo**.

## <span id="page-22-1"></span>**Vero/Falso**

La domanda Vero/Falso è una declinazione delle domande a risposta multipla con solo due alternative, 'Vero' e 'Falso'.

Vediamo come si presenta la composizione della domanda:

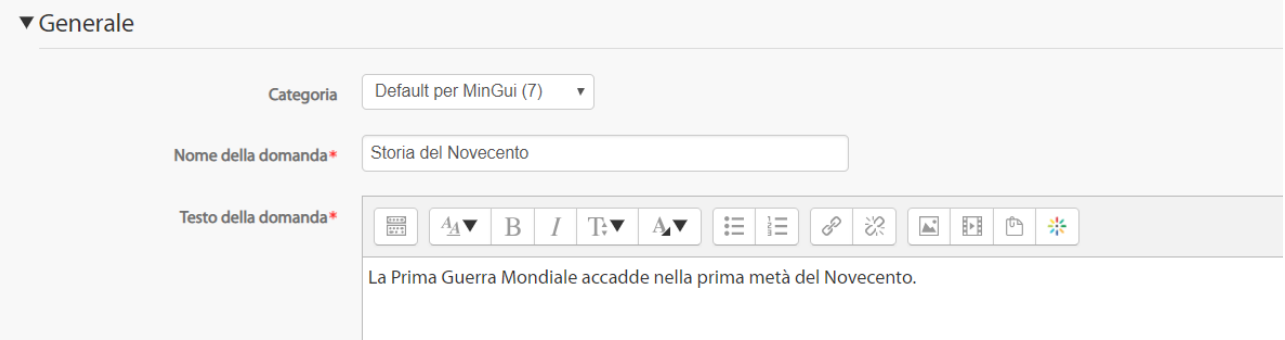

Dopo aver inserito il Nome e il Testo della domanda e un eventuale feedback generale, si passa alla risposta. Selezionando la voce Vero il programma registra che la domanda precedentemente inserita è vera. Nella sezione **Feedback per la risposta 'Vero'** e **Feedback per la risposta 'Falso'** si inseriscono i messaggi che compariranno rispettivamente in caso di risposta corretta oppure errata.

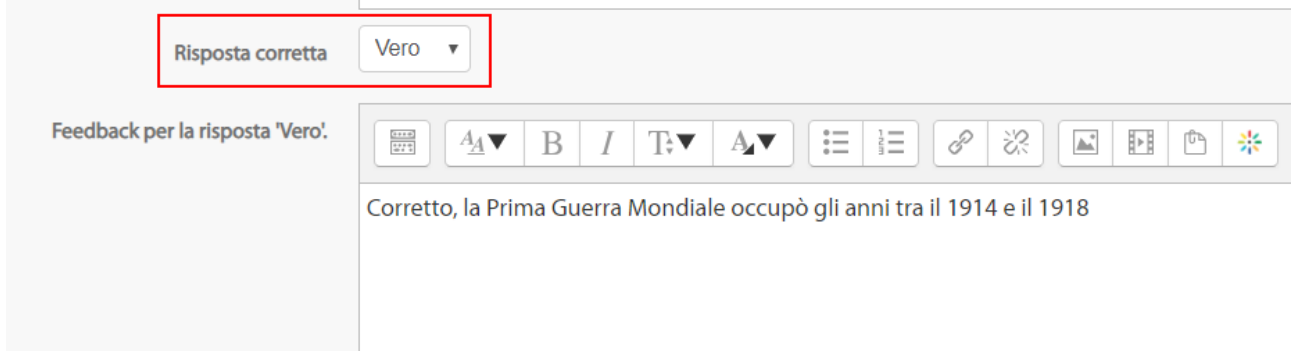

Allo studente, una volta apparsa la domanda tra cui poter indicare una scelta tra Vero e Falso, la risposta apparirà in questo modo.

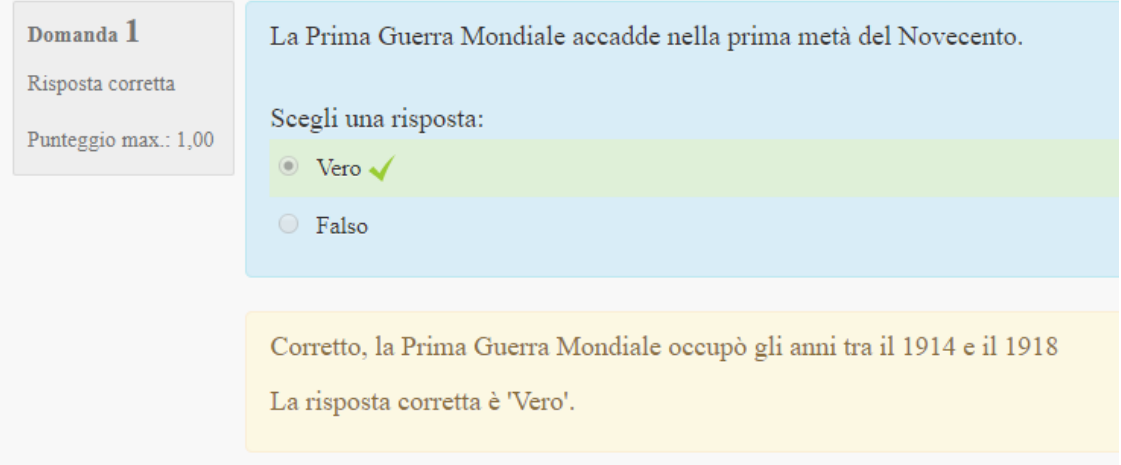

#### <span id="page-23-0"></span>**Descrizione**

La Descrizione non è una vera e propria domanda. È un modo per aggiungere al quiz informazioni, istruzioni o altri tipi di contenuti. Una funzione analoga è svolta dalle Etichette nella home page dei corsi.

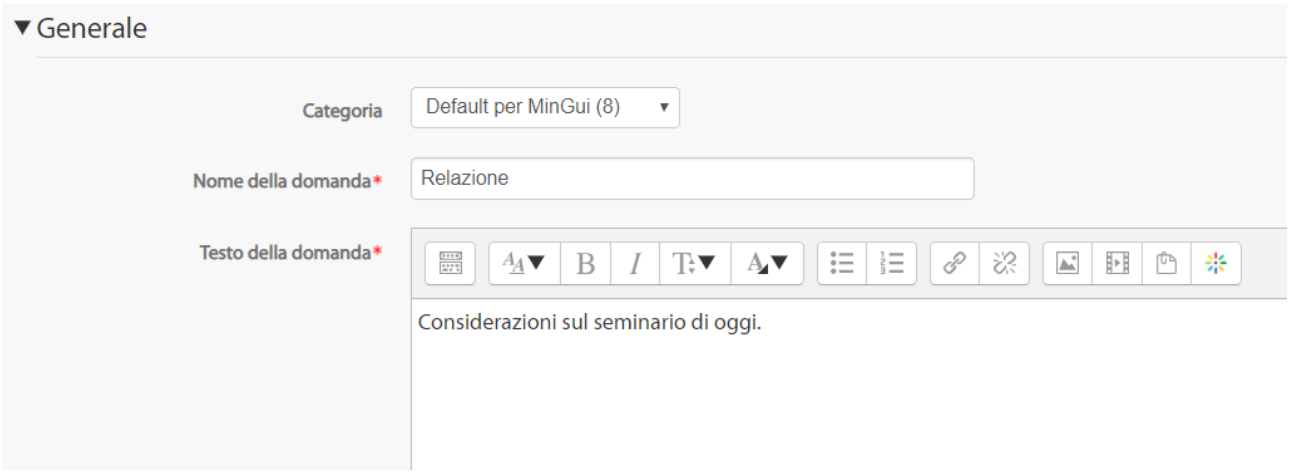

Per approfondimenti sulla creazione e gestione delle domande si consulti la pagina [https://docs.moodle.org/31/en/Questions.](https://docs.moodle.org/31/en/Questions)

# <span id="page-24-0"></span>**Creare un Quiz**

Dopo aver definito tutte le domande, il docente può procedere con la creazione del Quiz. Dopo aver attivato le modifiche sulla home page del corso, cliccare su Aggiungi una attività o una risorsa e selezionare la voce Quiz, infine premere sul pulsante Aggiungi.

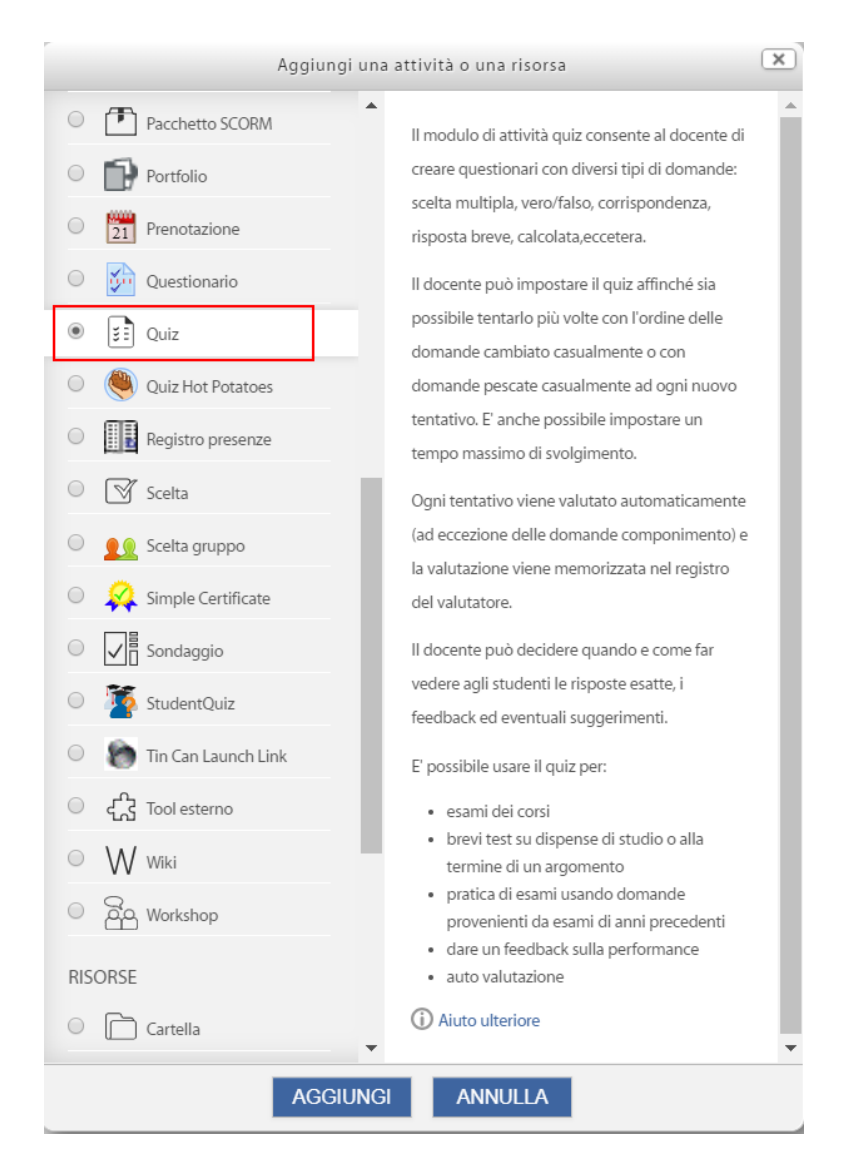

Nella sezione Generale indicarne il Nome, la Descrizione e la Visibilità nella homepage del corso. È inoltre possibile definire le seguenti impostazioni aggiuntive:

## Durata

- Apertura/Chiusura: gli studenti possono tentare il quiz solo dopo la data di apertura. Devono anche terminare il tentativo entro la data di chiusura.
- Tempo massimo: l'impostazione consente la visualizzazione de limite di tempo nella pagina iniziale del quiz e un timer nel blocco navigazione quiz che presenta il conto alla rovescia del tempo rimasto.
- Allo scadere del tempo massimo: l'impostazione controlla cosa succede quando lo studente non invia il proprio tentativo prima dello scadere del tempo. Nel caso in cui gli studenti stiano ancora lavorando sul quiz, il timer invierà automaticamente il

tentativo, tuttavia se gli studenti non fossero più in linea per qualche motivo, l'impostazione consente di decidere l'azione da eseguire.

• Tempo extra per l'invio: l'intervallo di tempo concesso allo studente per inviare il tentativo dopo lo scadere del tempo massimo. Da usare in combinazione con l'impostazione Consenti allo studente di inviare il tentativo entro un limite di tempo stabilito, senza consentirgli di rispondere ad altre domande.

#### Valutazione

- Categoria della valutazione: imposta la categoria del registro valutatore nella quale comparirà la valutazione dell'attività.
- Sufficienza: rappresenta il voto minimo necessario per considerare l'attività come superata. Questo voto sarà utilizzato per il completamento delle attività è dei corsi. Nel registro valutatore il voto sarà visualizzato in rosso (non superato) o verde (superato).
- Tentativi permessi: consente di indicate quanti tentativi del quiz sono consentiti.
- Metodo di valutazione: quando sono consentiti più tentativi di risposta, è possibile aggregare in vari modi i voti ottenuti nei diversi tentativi:
	- o Voto più alto tra tutti i tentativi.
	- o Voto medio dei tentativi.
	- o Primo tentativo (i voti ottenuti negli altri tentativi non sono presi in considerazione).
	- o Ultimo tentativo (i voti ottenuti negli altri tentativi non sono presi in considerazione).

### Impaginazione

- Salto pagina: per i quiz molto lunghi è utile distribuire le domande su più pagine, limitando il numero delle stesse per ogni pagina. Aggiungendo domande a un quiz, verranno automaticamente aggiunti dei salti-pagina secondo l'impostazione scelta. In ogni caso i salti-pagina potranno essere liberamente spostati a mano in seguito nella pagina di modifica del quiz.
- Metodo di navigazione: definisce la modalità di navigazione dello studente del quiz. Se impostato con il valore libero lo studente potrà saltare da una domanda all'altra

sia avanti sia indietro, con il valore sequenziale lo studente dovrà invece procedere seguendo l'ordine delle domande.

#### Comportamento domanda

- Alternative in ordine casuale: abilitando l'impostazione, la sequenza della possibili risposte alternative sarà cambiata in modo casuale ad ogni tentativo da parte dello studente. L'impostazione funzionerà solo se l'analoga impostazione sarà abilitata anche nelle impostazioni delle domande.
- Comportamento della domanda: gli studenti possono interagire con le domande del quiz in vari modi. Ad esempio, si può consentire agli studenti di dare una risposta ad ogni domanda e poi terminare il quiz prima di ricevere valutazioni o feedback: questo è la modalità "feedback differito".

In alternativa si può consentire agli studenti di dare una risposta a ciascuna domanda e ricevere un feedback immediato: se la risposta non è giusta possono provare ancora. Questa è la modalità 'Interattiva con tentativi multipli'.

Le due modalità sono probabilmente quelle più comunemente utilizzate; per ulteriori approfondimenti consultare la pagina [https://docs.moodle.org/31/en/Question\\_behaviours.](https://docs.moodle.org/31/en/Question_behaviours)

- Consenti di riprovare durante il tentativo: permette di visualizzare il pulsante **Riprova** dopo che lo studente ha dato una risposta alla domanda. Gli studenti potranno così rispondere ad un'altra versione della stessa domanda senza dover terminare il tentativo in svolgimento e cominciarne un altro. L'impostazione è particolarmente utile per i quiz di prova e funziona esclusivamente sulle domande e sui comportamenti delle domande dove lo studente può rispondere compiutamente senza dover inviare il tentativo. A titolo di esempio, non sono supportati i comportamenti di tipo **Feedback immediato e Interattivo con tentativi multipli** e le domande di tipo **Componimento**.
- Ogni tentativo parte dall'ultimo: con questa opzione, se sono consentiti tentativi multipli di svolgimento del quiz, rientrando nell'attività lo studente riprende dal punto in cui era arrivato nel tentativo precedente e i risultati sono salvati.

#### Opzioni di revisione

Queste impostazioni controllano le informazioni che gli utenti potranno visualizzare nello svolgimento del quiz. Si articolano in più settori.

- Durante il tentativo è rilevante solo se si usano i comportamenti in grado di visualizzare feedback durante lo svolgimento del tentativo, come ad esempio "interattivo con risposte multiple".
- Subito dopo il tentativo ha valenza entro i due minuti successivi al completamento del tentativo.
- Dopo, mentre il quiz è ancora aperto è come il caso precedente ma entro la data di chiusura del quiz.
- Dopo che il quiz è stato chiuso ha valenza dopo la data di chiusura del quiz. Se il quiz non ha una data di chiusura, questa condizione non sarà mai soddisfatta.

#### Aspetto

- Visualizza immagini degli utenti: abilitando l'impostazione, il nome dello studente e la sua immagine saranno visualizzati durante l'esecuzione del tentativo e sulla schermata di revisione, allo scopo di rendere più facile controllare che un utente non sia entrato con il nome di un altro.
- Cifre decimali nei punteggi: l'impostazione stabilisce il numero di cifre decimali da visualizzare nelle valutazioni. L'impostazione influenza solamente la visualizzazione dei voti, non influenza la precisione dei calcoli né come i voti sono memorizzati nel database.
- Cifre decimali nei punteggi delle domande: le cifre decimali da usare per visualizzare i punteggi delle singole domande.
- Visualizza i blocchi durante lo svolgimento del quiz: determina se visualizzare o nascondere i blocchi durante lo svolgimento del quiz.

### Ulteriori restrizioni sui tentativi

- Password d'accesso: impostando una password di accesso, gli studenti dovranno inserirla prima di tentare il quiz.
- Indirizzi di rete abilitati: è possibile limitare l'accesso a un quiz ai soli computer presenti su una particolare sotto rete di una LAN o di Internet, specificando una lista di indirizzi IP, parziali o completi, separati da virgole. L'impostazione è

particolarmente utile per "proteggere" un quiz, ad esempio quando si vuole consentire l'accesso al quiz solo alle persone presenti in un certa sala.

- Obbligo di attesa tra primo e secondo tentativo: dopo il primo tentativo, lo studente dovrà aspettare per il tempo impostato prima di ritentare il quiz.
- Obbligo di attesa tra i successivi tentativi: lo studente dovrà aspettare per il tempo impostato prima di ritentare il quiz per la terza volta o per le volte successive.
- Livello di sicurezza browser: impostando Pop-up a schermo intero con sicurezza Javascript:
	- o il quiz si avvierà solo se il browser ha JavaScript abilitato;
	- o il quiz sarà visualizzato a schermo intero in una finestra pop-up senza interfaccia di navigazione che coprirà tutte le finestre sottostanti;
	- o gli studenti per quanto possibile non potranno usare funzioni come il copia e incolla.

Se abilitato a livello di istanza si può impostare il valore Safe Exam Browser, che vincola i partecipanti all'utilizzo dell'omonimo browser.

- Block concurrent browser: se attivato gli utenti procederanno allo svolgimento del quiz su un unico browser. Ciò impedirà che altri utenti, accedendo da altri browser, possano collegarsi al quiz e aiutarsi reciprocamente.
- Allowed Browser Exam Keys: opzione disponibile soltanto se si utilizza l'accesso con Safe Exam Browser.

### Feedback complessivo

Il feedback complessivo al quiz è un testo che viene visualizzato allo studente dopo che ha risposto al quiz stesso. Il testo visualizzato può dipendere dalla valutazione finale ottenuta in funzione dei limiti configurati (espressi come percentuale o come numero).

### Impostazioni comuni

- Visibilità: mostrare o nascondere l'attività.
- Codice identificativo: codice univoco che consente di identificare l'attività ai fini del calcolo della valutazione.
- Modalità gruppo: se il corso è stato impostato con i gruppi, si può gestire l'attività con gruppi di studenti separati o visibili.

• Raggruppamento: indica quale raggruppamento si vuole utilizzare per circoscrivere i gruppi di studenti. Se non impostato, verranno utilizzati i gruppi disponibili.

### Condizioni per l'accesso:

Se impostate consentono di subordinare l'accesso alla risorsa al determinarsi di alcuni eventi (completamento di altre attività del corso, rispetto di vincoli temporali, ecc.).

## Completamento attività

Il completamento delle attività permette di tracciare le attività svolte. È possibile impostare le condizioni soddisfatte le quali l'attività è considerata completata.

## Tag

Consente di associare uno o più tag alla risorsa.

## <span id="page-30-0"></span>**Gestire il deposito delle domande**

Il deposito delle domande è un database che consente l'archiviazione e la modifica delle domande a livello di istanza Moodle.

Il deposito è strutturato per categorie gerarchiche che operano in diversi contesti, i quali determinano dove le domande possono essere utilizzate:

- A livello di **Sistema** le domande possono essere utilizzate nelle attività dei corsi dell'intero sito.
- A livello di **Categoria** le domande possono essere utilizzate nelle attività dei corsi che appartengono alla categoria.
- A livello di **Corso** le domande possono essere utilizzate nelle attività del corso.
- A livello di **attività** le domande possono essere utilizzate solo nel modulo di attività.

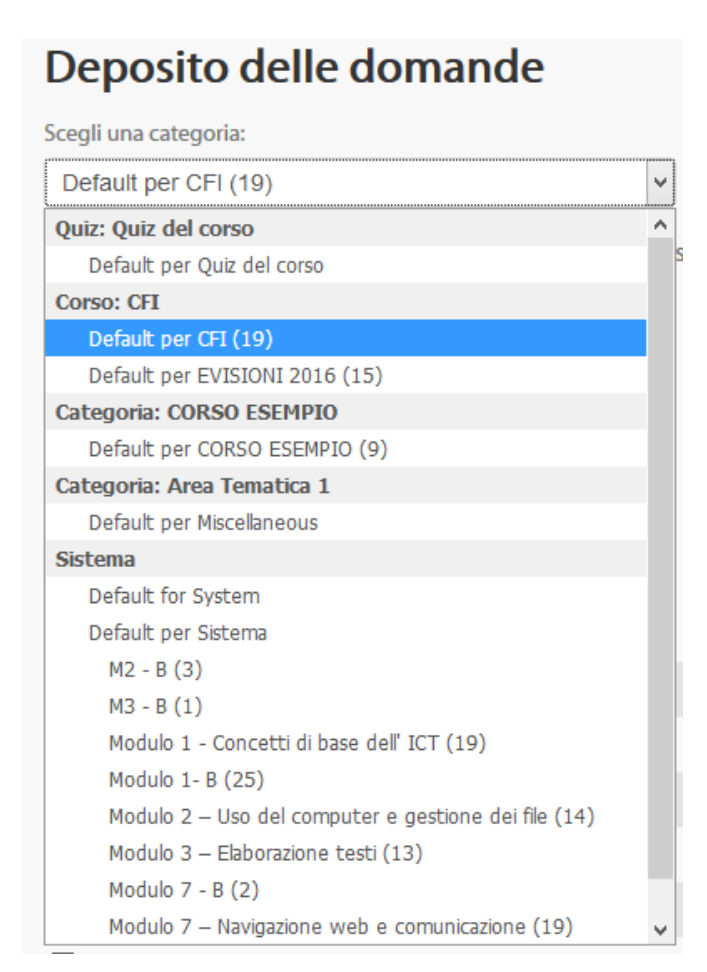

Mentre gli amministratori di piattaforma possono accedere e gestire il deposito delle domande anche a livello globale di sito o di categoria, il docente tipicamente può gestire il deposito nel/i corso/i cui è abilitato o nelle attività che inglobano domande (Quiz, Lezione).

Ogni corso possiede per impostazione predefinita un deposito delle domande (**Default del corso**). Il deposito delle domande è legato al contesto cui è circoscritto e non all'utente creatore. Sostanzialmente all'interno dello stesso corso tutti i Teacher abilitati nello stesso possono vedere ed utilizzare le domande presenti nel deposito; non esiste pertanto un proprietario esclusivo delle domande, bensì esse sono patrimonio condiviso del corso. Ogni domanda conserva le informazioni relative al nome del creatore, la data di creazione o di ultima modifica.

Può essere utile creare all'interno del deposito del corso delle sottocategorie per ordinare le domande, per esempio a seconda dell'argomento/ambito trattato.

Per creare una categoria entrare nel Deposito delle domande e cliccare sulla voce Categorie presente nel menu **Amministrazione – Amministrazione del corso**.

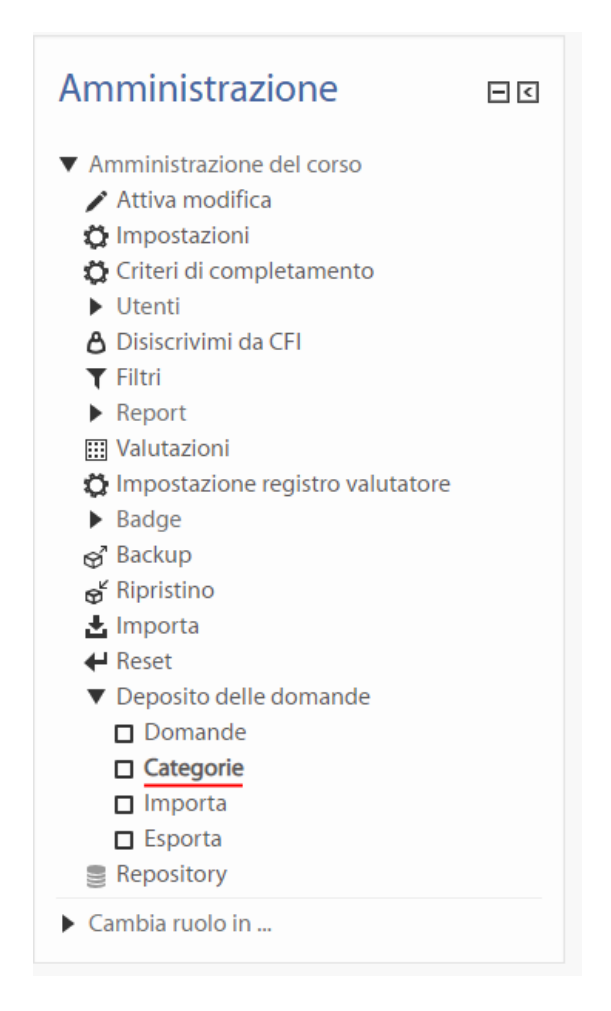

Nella pagina seguente si deve impostare la categoria genitore (default del/i corso/i in cui si è abilitati), il nome e la descrizione.

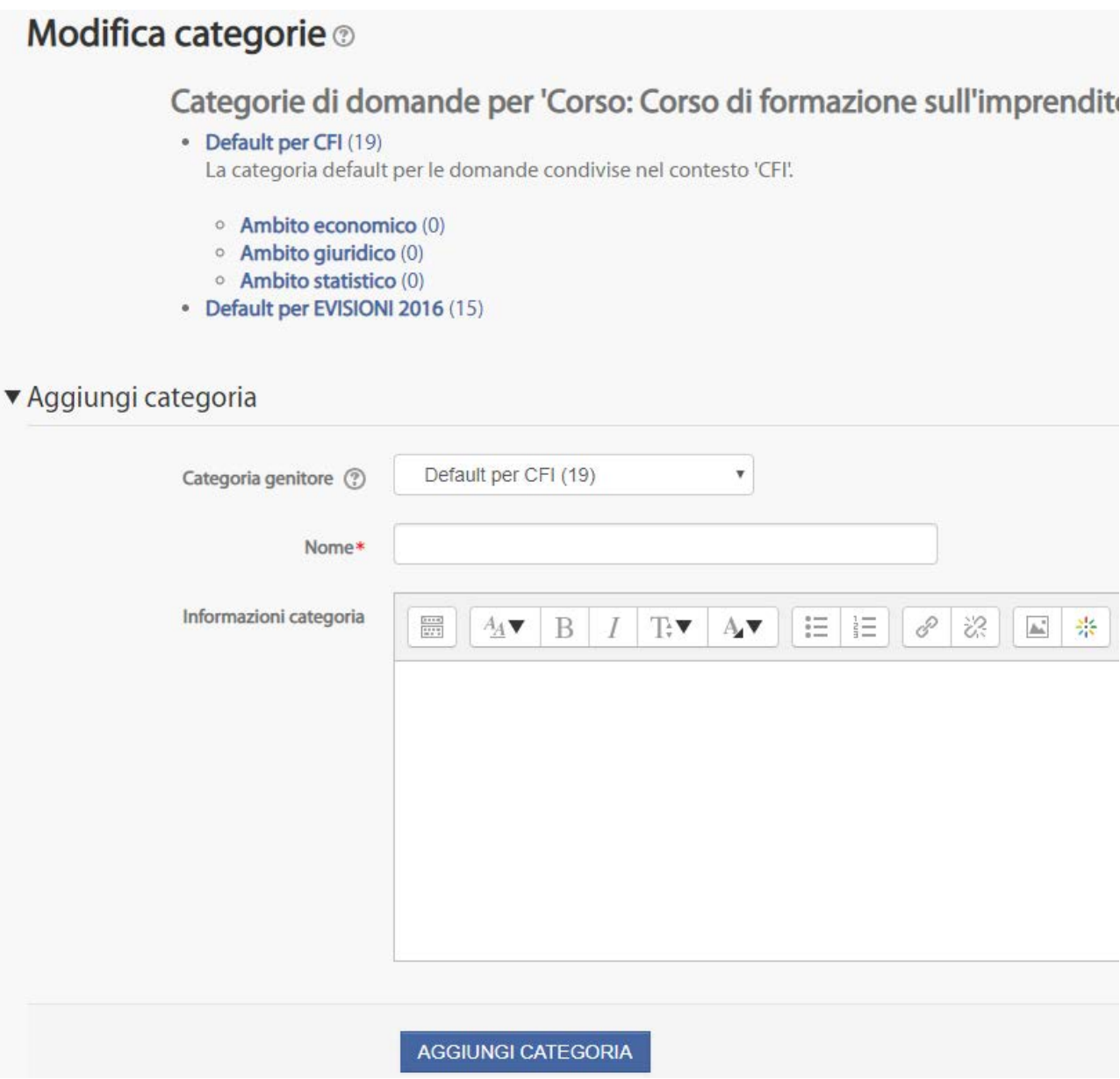

Create le categorie desiderate si possono popolare con le domande.

Se le domande sono già create si può spostarle nella categoria desiderata semplicemente selezionandole, scegliendo la categoria di destinazione e cliccando sul pulsante Sposta in.

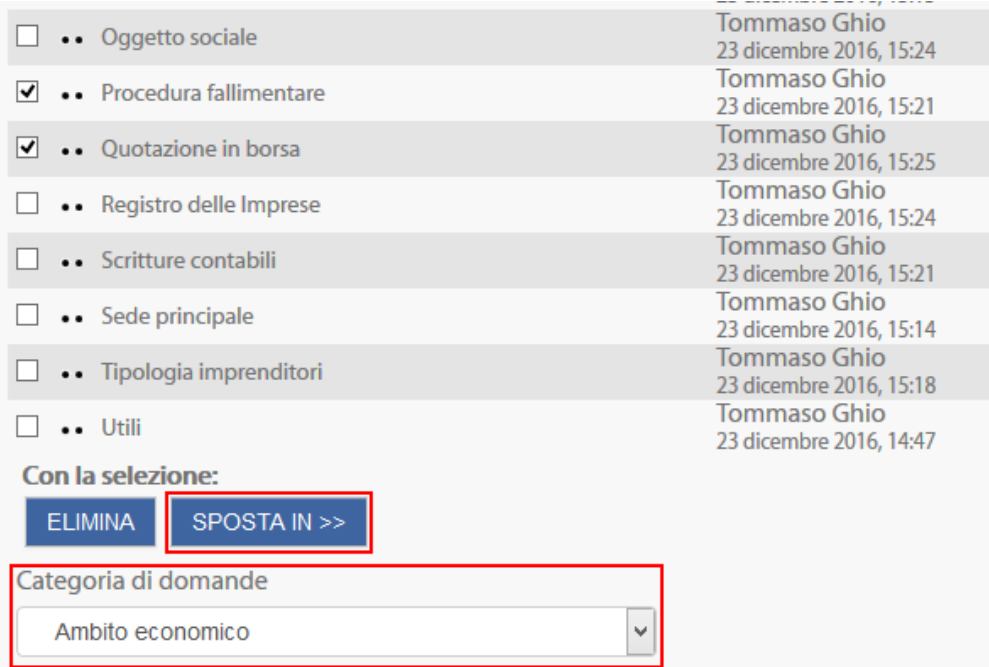

La suddivisione del deposito delle domande in categorie è particolarmente utile nel caso in cui nel componimento del Quiz si intenda usare la scelta casuale delle domande.

Aggiungendo una domanda casuale infatti, il Quiz propone la scelta delle categorie da cui attingere.

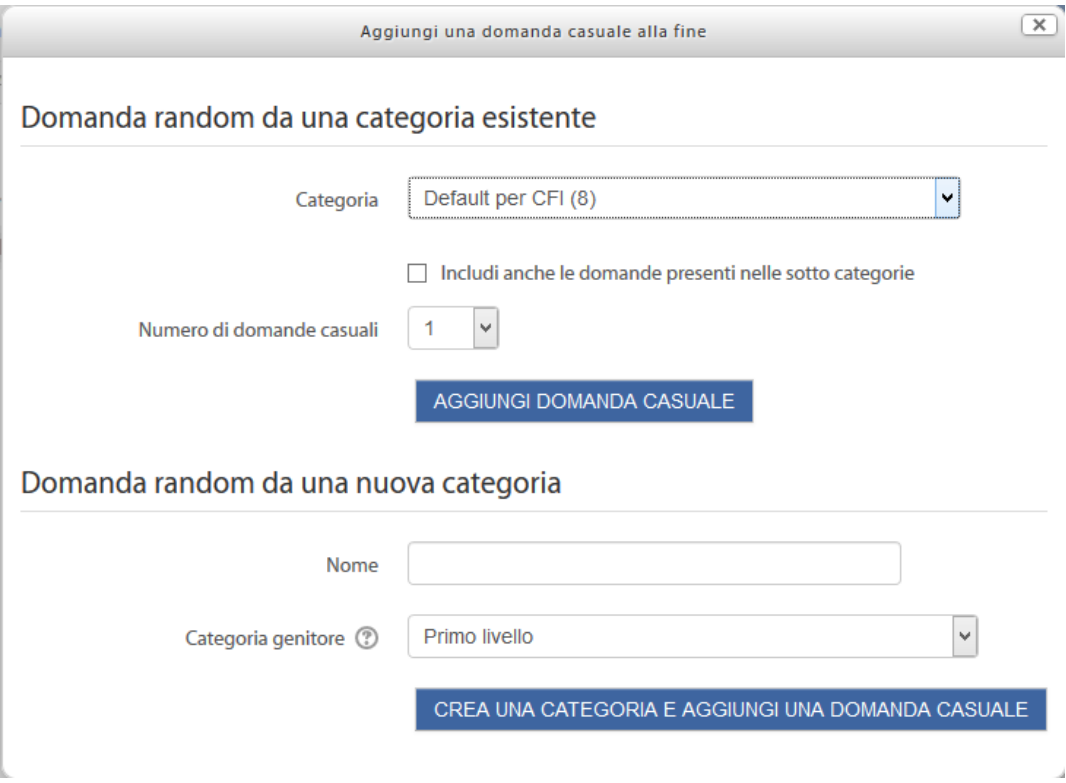

Per esportare/importare domande cliccare sulle relative voci presenti nel menu **Amministrazione – Deposito delle domande**.

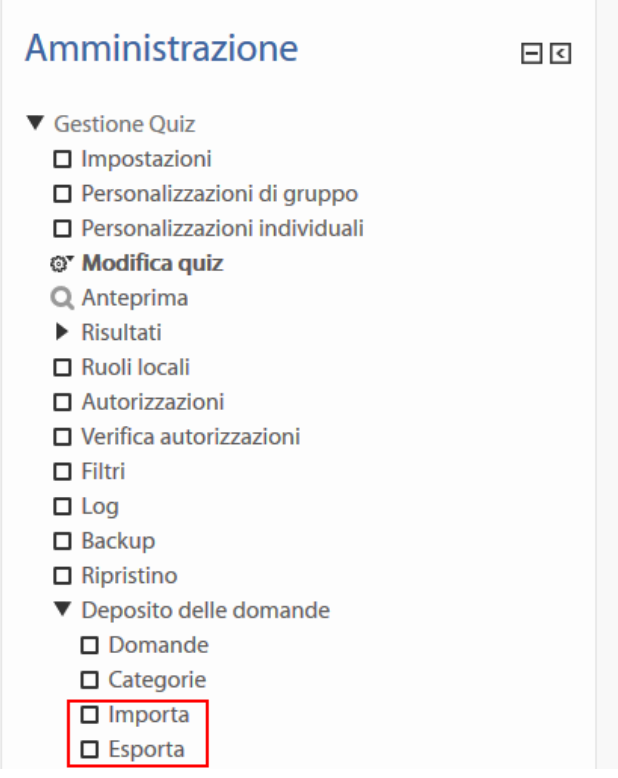

L'esportazione, che prevede tre tipi di formati file diversi (GIFT, XML, XHTML), consente di mantenere la preesistente sottostruttura in categorie.

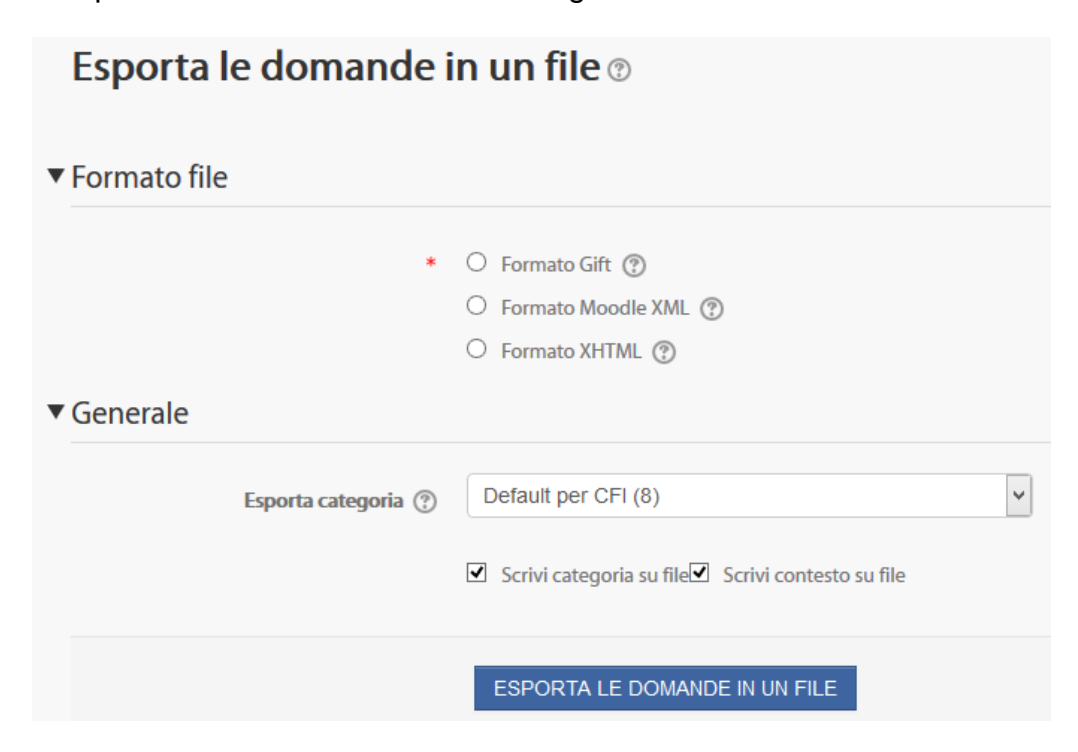

## <span id="page-36-0"></span>**Esempio esplicativo**

Dopo aver concluso la definizione delle impostazioni, cliccare su Salva e torna al corso.

Cliccare sull'icona del quiz presente sulla pagina iniziale del corso.

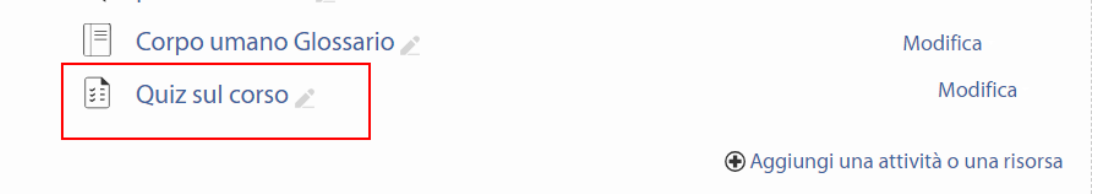

Selezionando Modifica quiz si apre una pagina dove è possibile selezionare le domande che si vogliono inserire nel quiz. La selezione avviene cliccando sul tasto Aggiungi e dopodiché selezionando da quale fonte attingere le domande da inserire nel quiz.

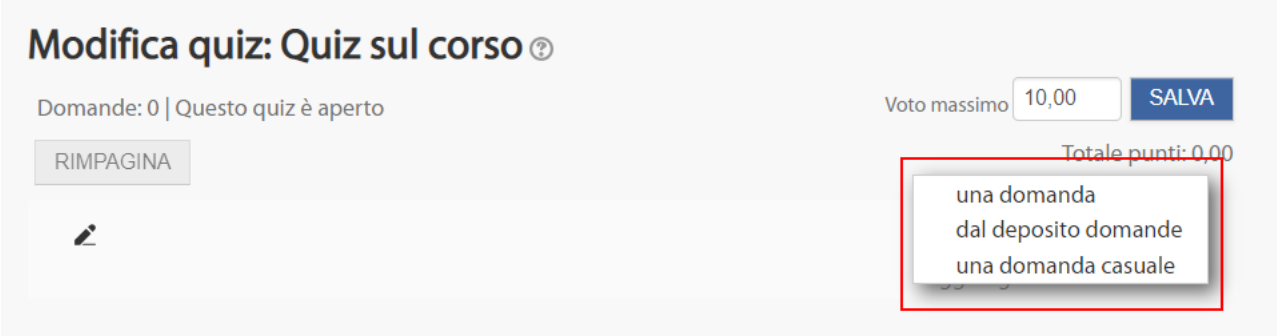

### L'anteprima del quiz è visualizzabile da docente,

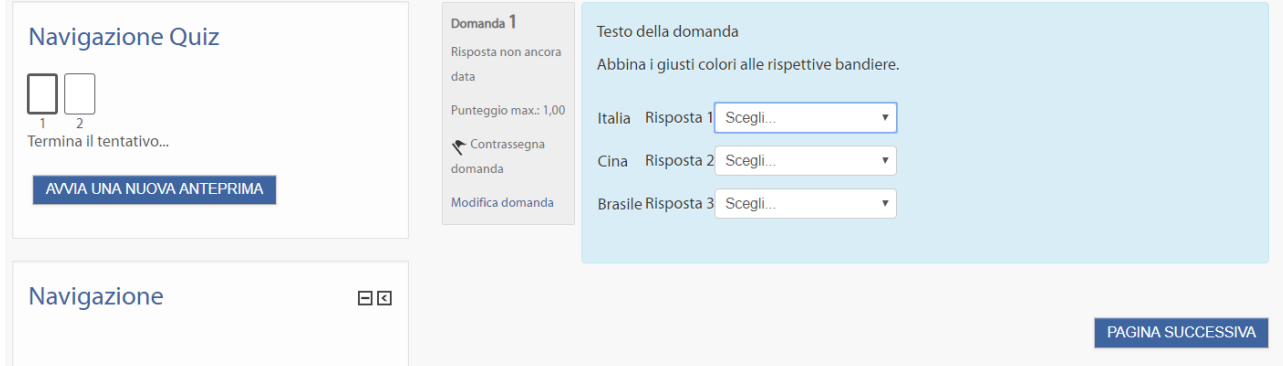

Completato il quiz lo studente cliccando sul tasto Invia tutto e termina completerà lo svolgimento dell'attività e potrà ricevere un immediato feedback sui risultati ottenuti, visualizzando la correttezza o meno delle domande a cui è stata data risposta. Inoltre cliccando su Modifica domanda il docente può sempre modificarne il contenuto.

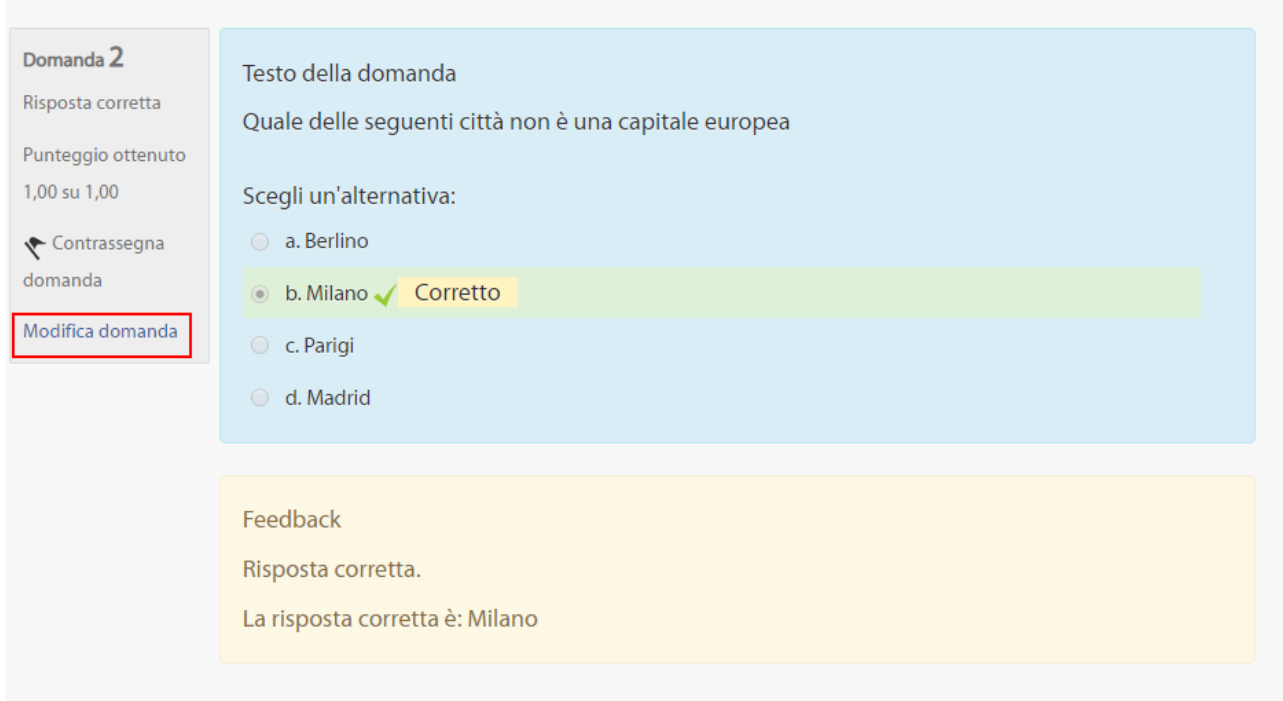

Il docente, cliccando sulla voce Risultati, collocata nel menu **Navigazione**, può vedere il dettaglio di ogni studente che ha finito il Quiz. In particolare può visualizzare:

- o nome/cognome;
- o data e ora di inizio/fine;
- o tempo impiegato;
- o valutazione;
- o numero di volte in cui si è effettuato il Quiz;
- o dettagli di risposte alle singole domande

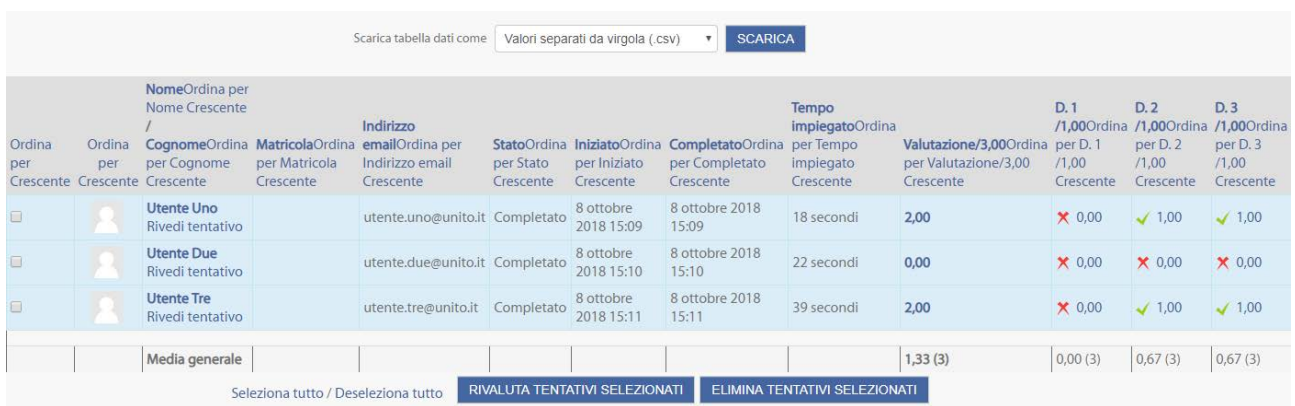

Per ulteriori approfondimenti consultare la [documentazione ufficiale sul sito Moodle.org.](https://docs.moodle.org/31/en/Quiz_activity) Per supporto è possibile contattare il Service Desk Federato al link [https://help.unito.it/.](https://help.unito.it/)